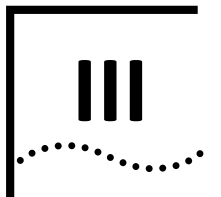

# **INITIAL CONFIGURATION**

**[Chapter 5](#page-2-0)** QuadPAC IP [Configuration](#page-2-1)

**[Chapter 6](#page-10-0)** QuadPAC Parameter [Configuration](#page-10-0)

<span id="page-2-0"></span>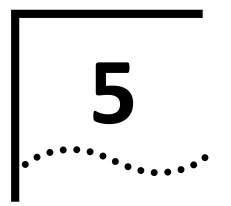

# <span id="page-2-1"></span>**QUADPAC IP CONFIGURATION**

<span id="page-2-5"></span><span id="page-2-4"></span><span id="page-2-3"></span><span id="page-2-2"></span>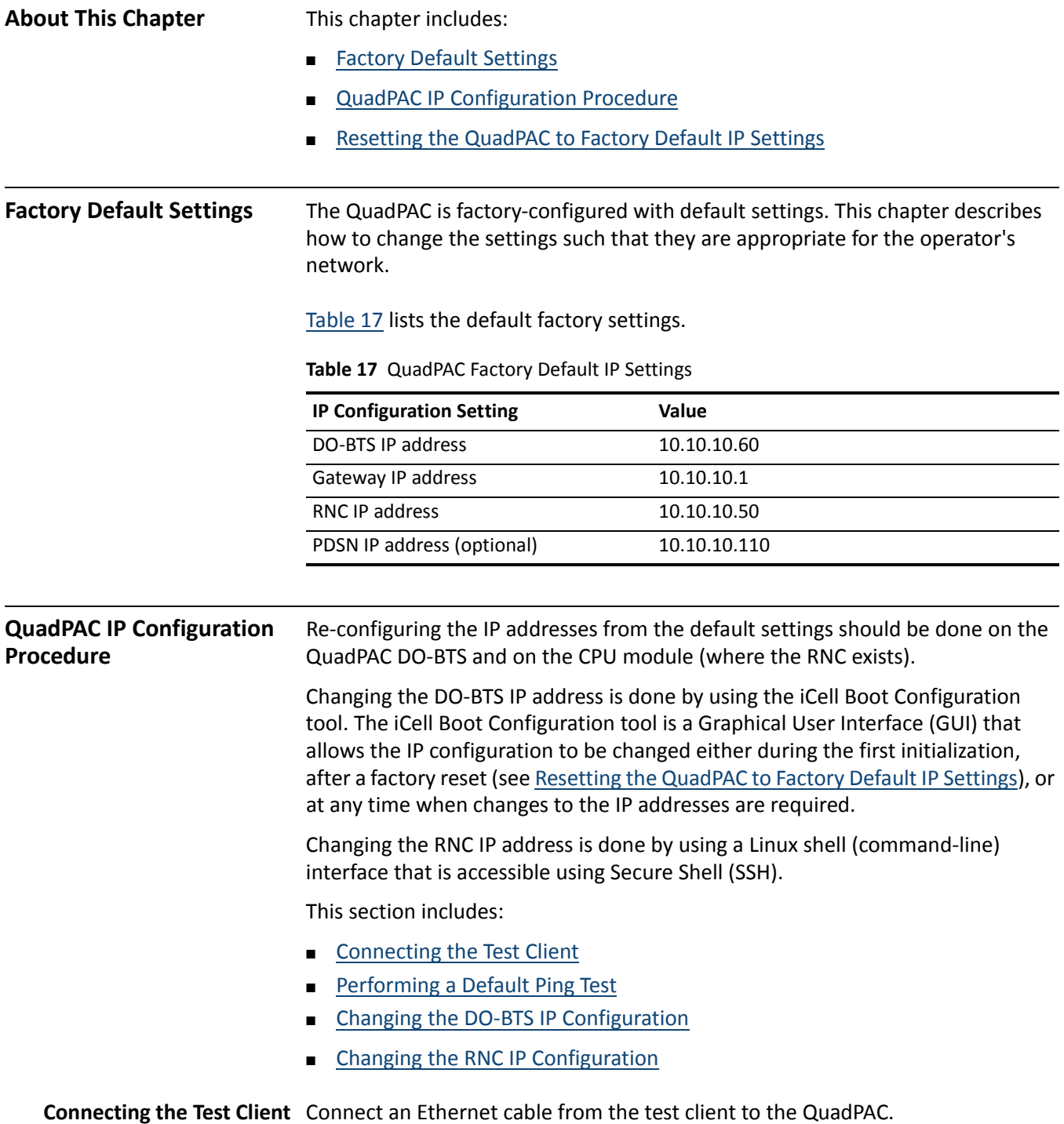

[Figure 23](#page-3-1) shows a diagram of the connection.

<span id="page-3-1"></span>**Figure 23** Connecting Test Client from QuadPAC

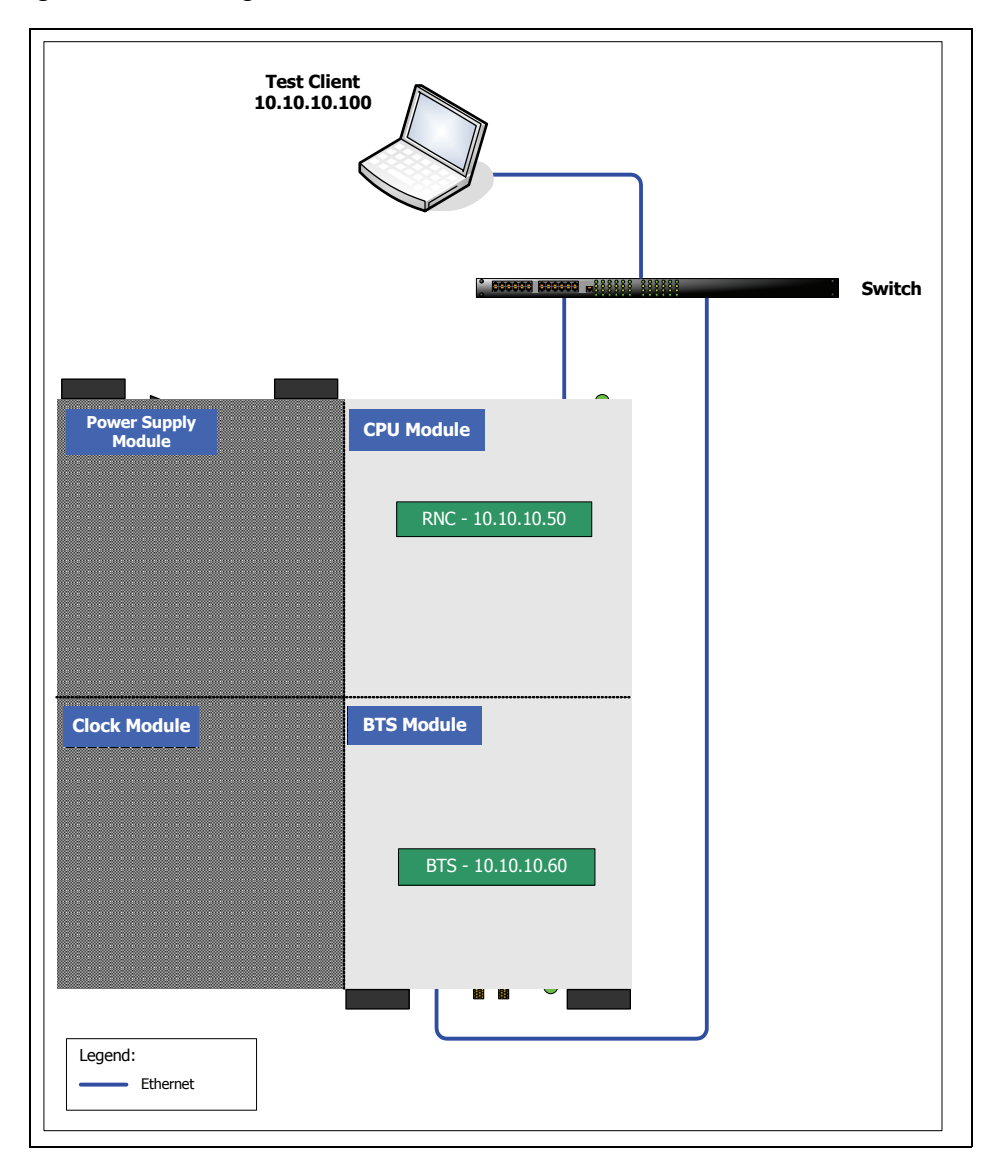

<span id="page-3-0"></span>**Performing a Default Ping Test** Before beginning the configuration process, ping each of the network elementsin the QuadPAC using the default IP addresses listed in [Table 17.](#page-2-2)

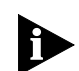

*The workstation used to configure the QuadPAC must be able to reach the 10.10.10.100 network.*

To perform the ping test:

- **1** From the workstation, launch a command line interface.
- **2** Ping the RNC: **ping <RNC IP address>**
- **3** Ping the DO‐BTS: **ping <DO‐BTS IP address>**

### <span id="page-4-0"></span>**Changing the DO‐BTS IP** To change the DO‐BTS IP settings: **Configuration**

- **1** Connect to the BootChange configuration page:
	- **a** Open a web browser.
	- **b** Enter the DO-BTS IP address in the address bar.

The login screen is displayed as shown in [Figure 24](#page-4-1).

<span id="page-4-1"></span>**Figure 24** Login Screen

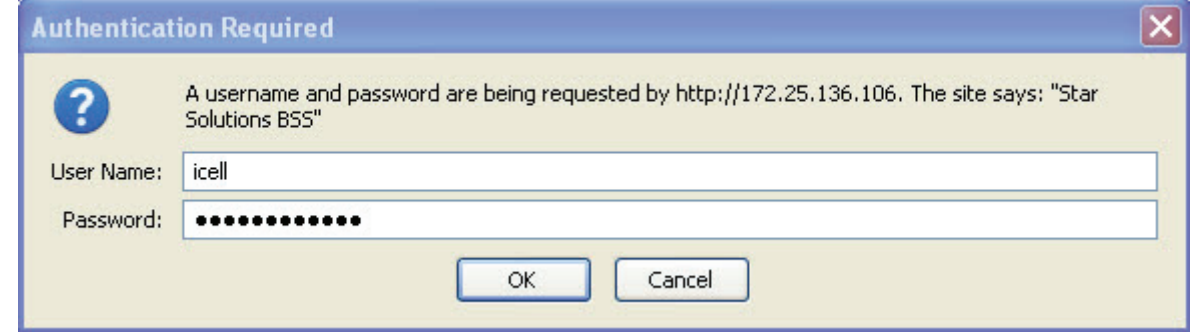

**c** Log in as **icell**, using **<default password>** password.

*Contact Stat Solutions engineering support for default password information.*

**d** Once logged in, select the **BootChange** option in the menu in the left pane, as shown in [Figure 25.](#page-5-0)

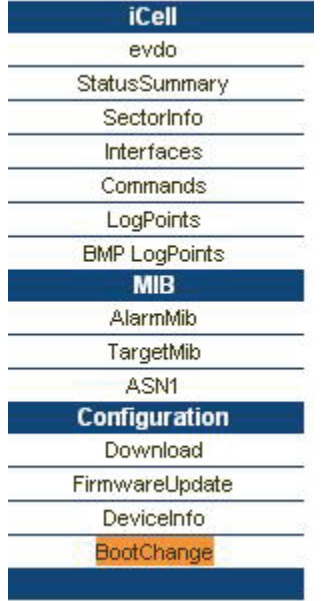

#### <span id="page-5-0"></span>**Figure 25** BootChange Option in Sidebar Menu

<span id="page-5-1"></span>A page similar to the one shown in [Figure 26](#page-5-1) is displayed. **Figure 26** Default QuadPAC BootChange Configuration Page

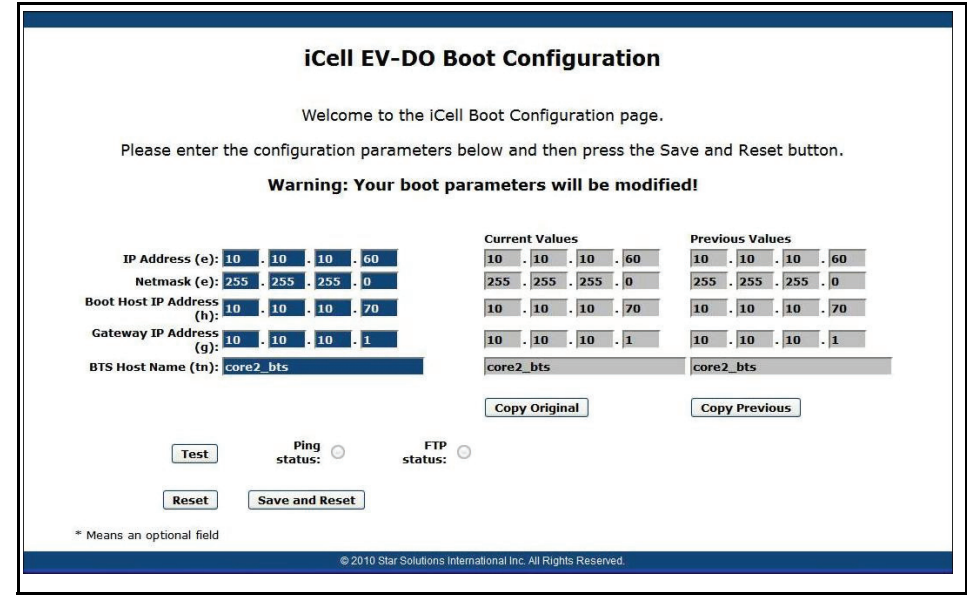

**2** Enter the correct configuration parameters for the new network in the left‐hand column of the Boot Configuration page. [Table 18](#page-6-1) lists and describes the configuration parameters. [Figure 27](#page-6-0) shows an example of a modified Boot Configuration page.

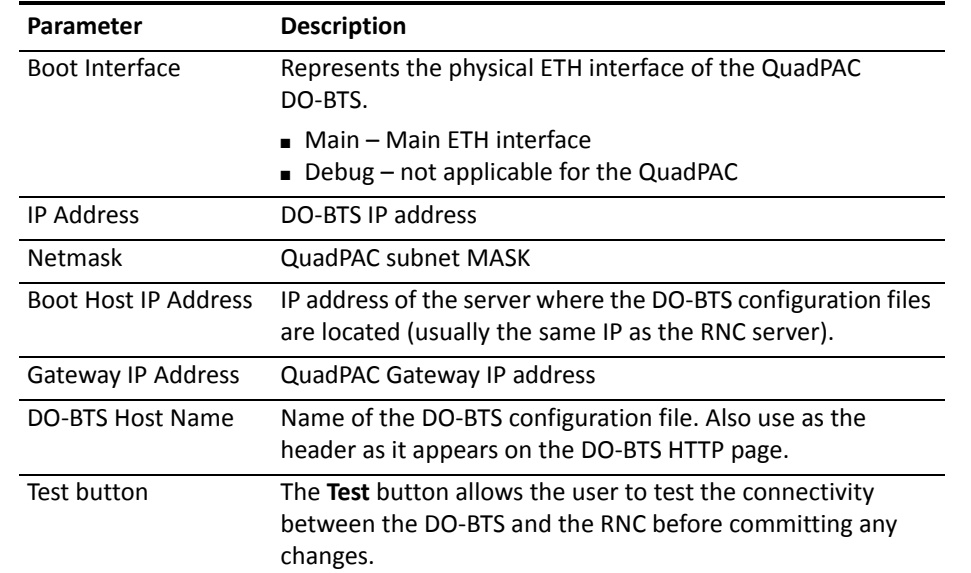

#### <span id="page-6-1"></span>**Table 18** Boot Configuration Parameters

<span id="page-6-0"></span>**Figure 27** Example of a Modified QuadPAC Boot Configuration Page

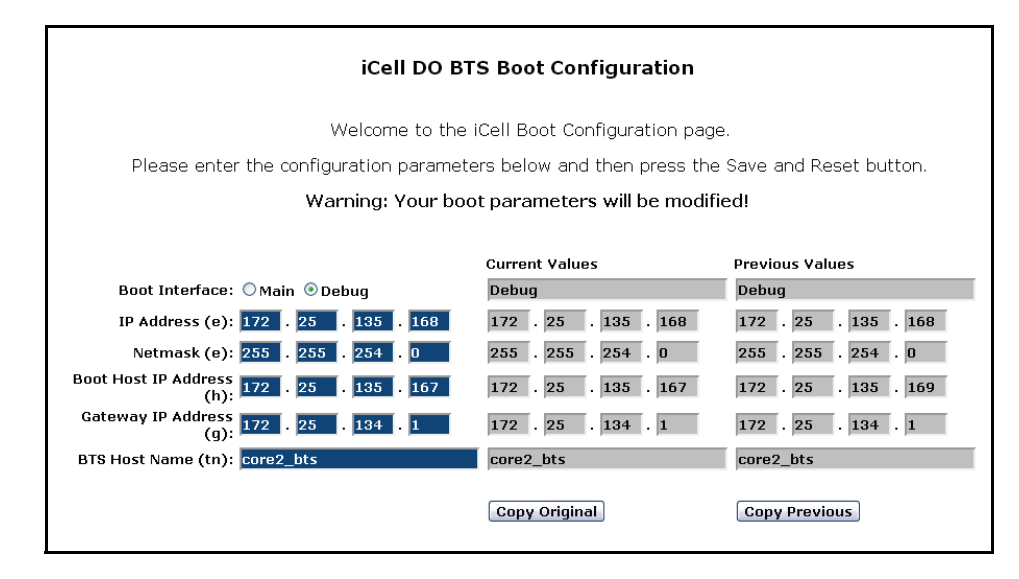

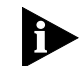

*If required, the Revert button resets the values in the left‐hand column to the original values in the right‐hand column.*

- **3** Click the **Save and Reset** button.
- **4** The system validates the new settings. If the validations pass, a page similar to the one shown in [Figure 28](#page-7-1) is displayed.

<span id="page-7-1"></span>**Figure 28** Boot Configuration Confirmation Page

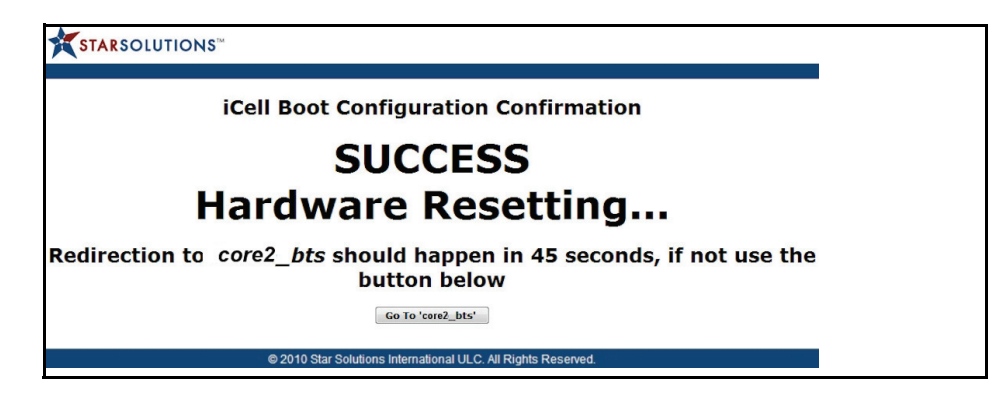

**5** Redirection to the iCell HTTP configuration page should occur in about 45 seconds. If the redirection does not occur automatically, click the **Go To ...** button.

### <span id="page-7-0"></span>**Changing the RNC IP** To change the RNC IP setting: **Configuration**

- **1** Access the RNC command line interface:
	- **a** Open an SSH session using the RNC IP address on the default TCP port of 22.
	- **b** Log in as the **root** user.
- **2** Edit the RNC interface setting:
	- **a** Change to the **network‐scripts** directory using the following command:

```
cd /etc/sysconfig/network‐scripts
```
**b** Create a backup of the existing configuration file using the following command:

```
cp ifcfg‐eth0 ifcfg‐eth0.bak
```
**c** Edit the **ifcfg‐eth0** file (using the **vi** tool) and replace the default IP addresses with the addresses that are valid for your network.

**Figure 29** Example of modified ifcfg‐eth0 file

```
DEVICE=eth0
ONBOOT=yes
BOOTPROTO=none
IPADDR=199.18.17.10
NETMASK=255.255.255.0
NETWORK=199.18.17.0
BROADCAST=199.18.17.255
GATEWAY=199.18.17.1
TYPE=Ethernet
USERCTL=no
PEERDNS=no
```
- **3** Edit the RNC system‐config setting:
	- **a** Change to the **sysconfig** directory using the following command:

**cd /etc/sysconfig**

**b** Create a backup of the existing network configuration file using the following command:

**cp network network.bak**

**c** Edit the network file (using the vi tool) and replace the default host name and gateway with the information that is valid for your network.

**Figure 30** Example of modified network file

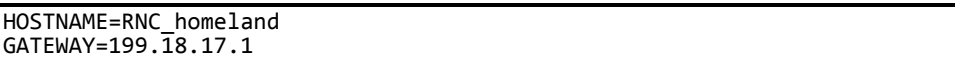

- **4** Edit the RNC hosts file:
	- **a** Change to the etc directory using the following command:

**cd /etc**

**b** Edit the **hosts** file (using the **vi** tool) and replace the default host names and IP address with the information that is valid for your network.

**Figure 31** Example of modified hosts file

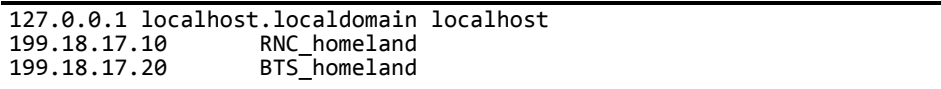

**5** Reboot the RNC using the following command:

#### **reboot**

- **6** Wait for the RNC to restart. The test client will be disconnected from the RNC when the RNC reboots.
- **7** Ping the new RNC IP address and log in again to validate the changes.

<span id="page-8-0"></span>**Resetting the QuadPAC to Factory Default IP Settings** The QuadPAC can be reset to factory default IP settings, in case the IP address of the QuadPAC is not accessible by the user.

To reset the QuadPAC to the factory default IP settings:

- **1** Ensure that the QuadPAC is powered on.
- **2** Identify the **Reset** button on the QuadPAC box. See [Figure 22](#page--1-0) for the location of the **Reset** button.
- **3** Press and Hold the **Reset** button for 20 seconds

The QuadPAC IP settings should now be set to the factory default IP settings. See [Table 17](#page-2-2) for the factory default values.

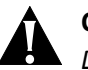

### **Caution:**

*Do not attempt to press the Reset button during QuadPAC powerup.*

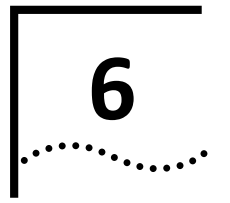

# <span id="page-10-0"></span>**QUADPAC PARAMETER CONFIGURATION**

<span id="page-10-1"></span>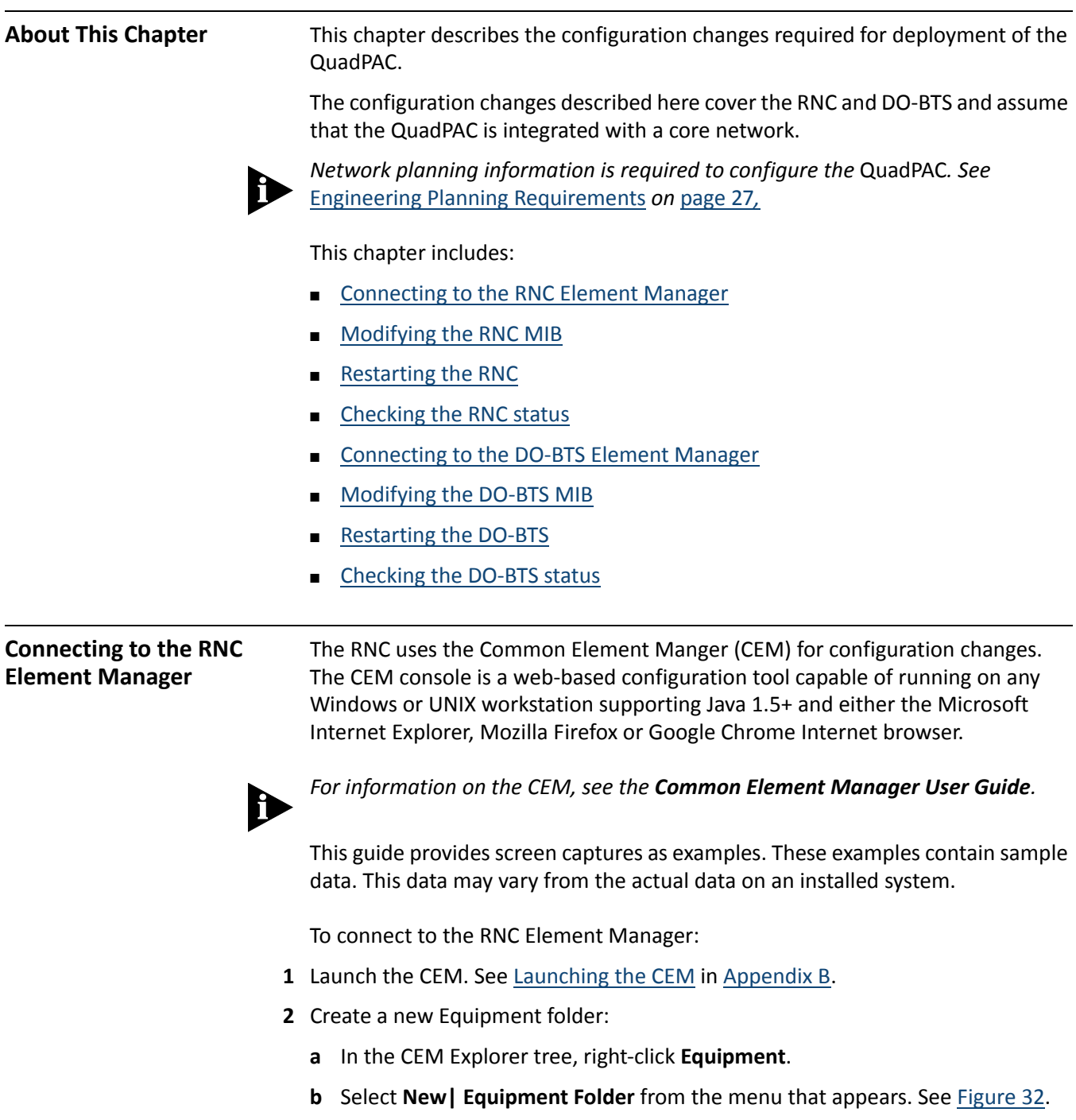

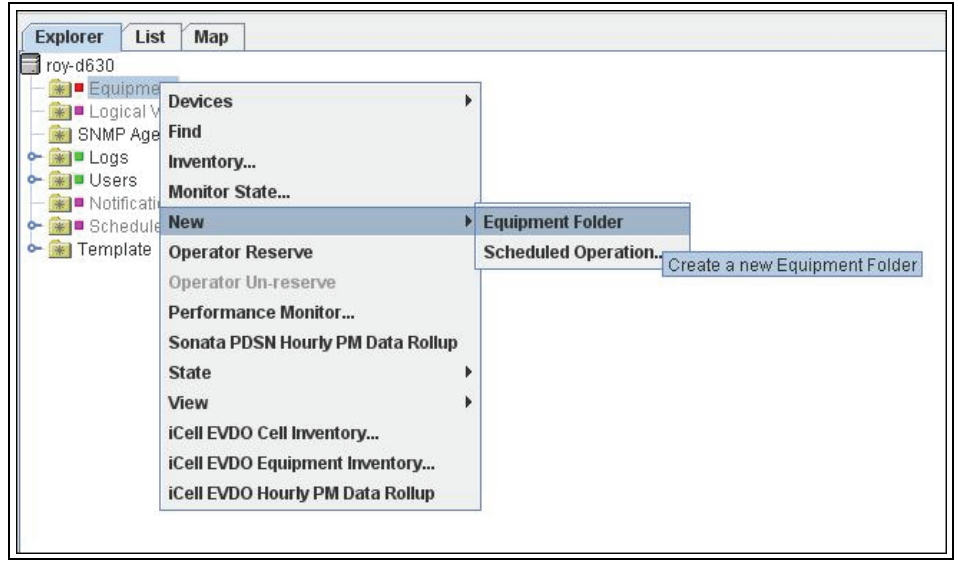

<span id="page-11-0"></span>**Figure 32** Creating a New Equipment Folder

**c** In the New dialog window, enter the label selected for the Equipment folder and click OK. See [Figure 33.](#page-11-1)

<span id="page-11-1"></span>**Figure 33** Labelling a New RNC Equipment Folder

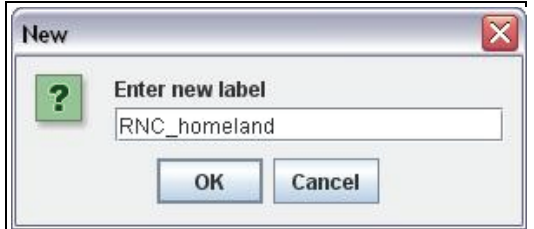

The new device folder appears as a sub‐folder under the Equipment root folder.

- **3** Discover the RNC:
	- **a** In the CEM Explorer tree, right‐click on the new folder created and select **Discover| Single SNMP** Device.... See [Figure 34](#page-12-0).

<span id="page-12-0"></span>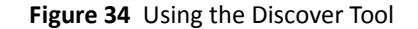

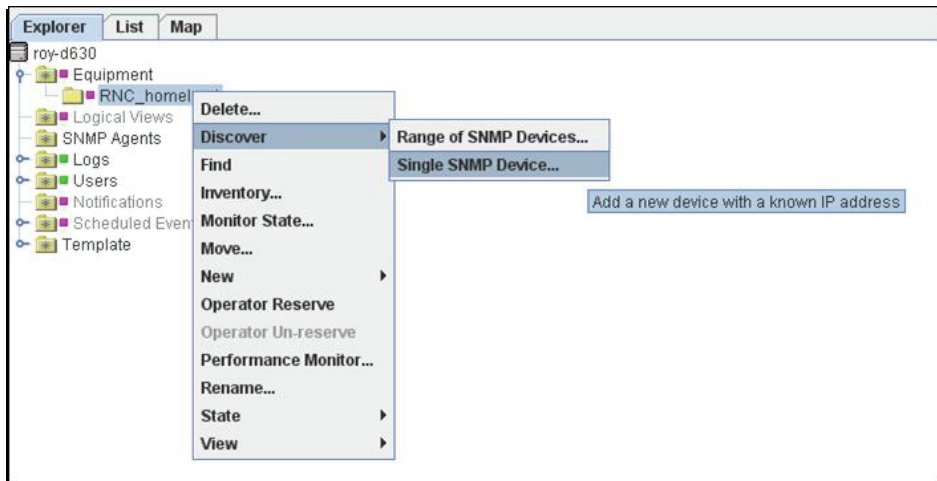

**b** In the New Device dialog box enter the RNC IP address in the Host Name/IP Address and ensure that the SNMP Version is set to v2c. See [Figure 35.](#page-12-1)

<span id="page-12-1"></span>**Figure 35** New Device Dialog Box Example

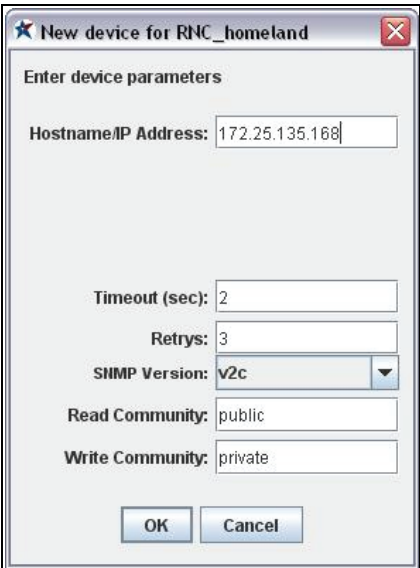

**c** Click OK.

The Device Discovery progress dialog box opens and shows the IP address and sysObjectID of each discovered device. See [Figure 36.](#page-13-0)

#### <span id="page-13-0"></span>**Figure 36** Device Discovery Dialog Box

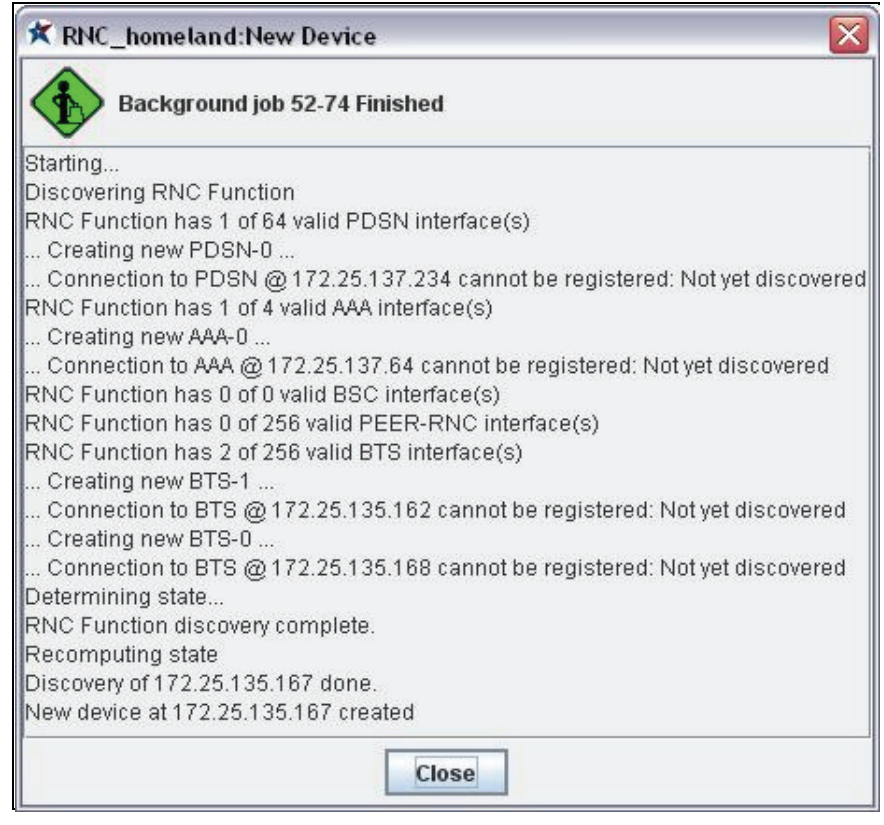

The RNC has now been discovered in the CEM Explorer tree. See [Figure 37.](#page-13-1)

<span id="page-13-1"></span>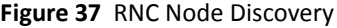

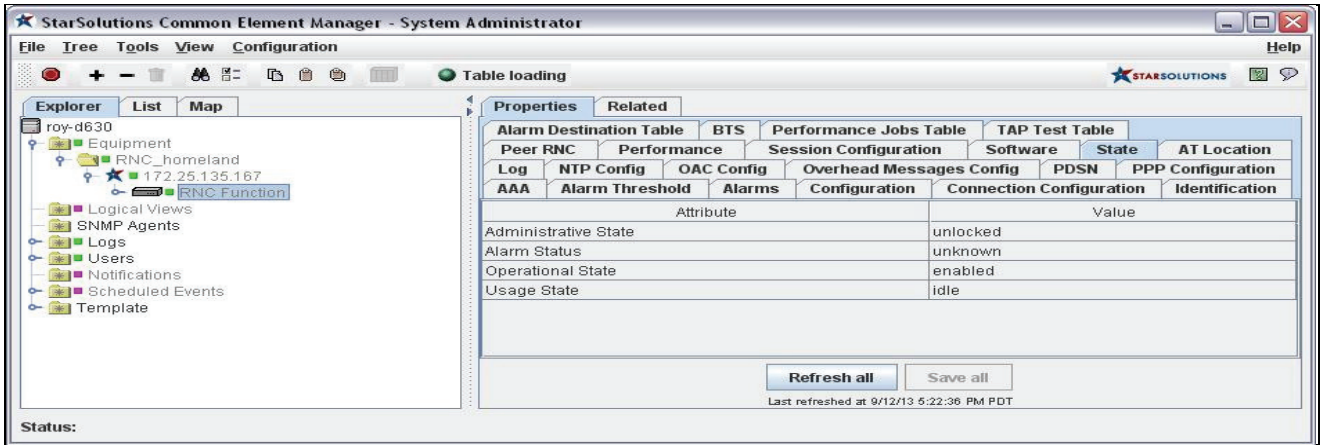

<span id="page-14-0"></span>**Modifying the RNC MIB** [Table 19](#page-14-1) lists the key RNC parameters required for successful integration of the QuadPAC and to make the first call.

> In the RNC Element Manager, use the paths listed in the table to navigate to each parameter. Change the parameter configuration based on the network planning information.

To make the parameter configuration changes, lock the RNC elements (see Locking the RNC and [Interfaces](#page-15-0)). When the changes have been completed, unlock the RNC elements (see [Unlocking](#page-15-1) the RNC elements), then save and restart the QuadPAC RNC.

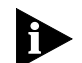

*The RNC needs to be administratively locked in order to change the parameters.*

#### <span id="page-14-1"></span>Table 19 RNC Configuration Parameters

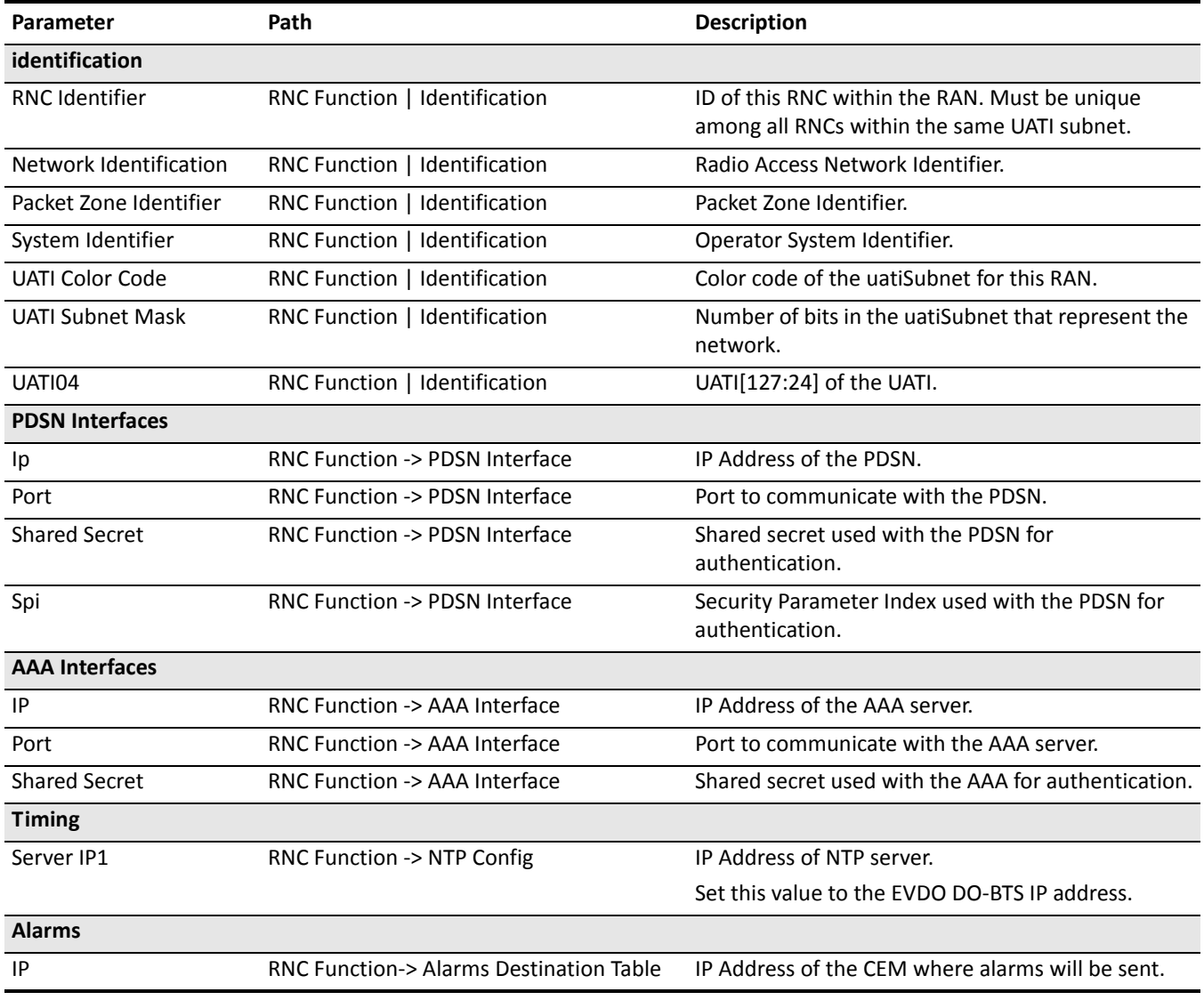

#### <span id="page-15-0"></span>**Locking the RNC and** To lock the RNC elements: **Interfaces**

- **1** In the CEM Explorer tree, select **RNC Function**, **PDSN** and **AAA interfaces** (hold down the **Ctrl** key to do a multiple selection.)
- **2** Right‐click and select **Maintenance | Lock**. This will administratively lock the RNC and its network interfaces. See [Figure 38.](#page-15-2)

<span id="page-15-2"></span>**Figure 38** Locking the RNC and Interfaces

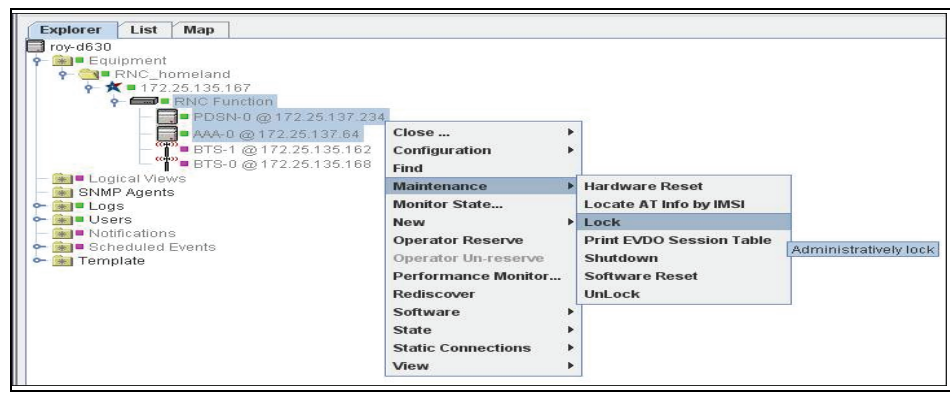

**3** Wait for the background jobs to finish, then click **Close**. See [Figure 39.](#page-15-3)

<span id="page-15-3"></span>**Figure 39** Locking the RNC ‐ Dialog Box

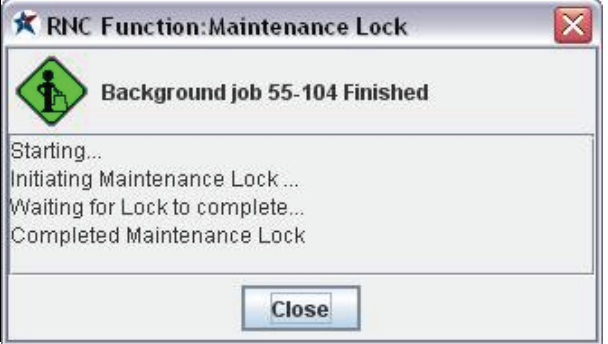

<span id="page-15-1"></span>**Unlocking the RNC elements** To Unlock the RNC elements:

- **1** In the CEM Explorer tree, select **RNC Function**, **PDSN** and **AAA interfaces** (hold down the **Ctrl** key to do a multiple selection.)
- **2** Right‐click on the selection, then select **Maintenance | UnLock**. This action will administratively unlock the RNC and its network interfaces. See [Figure 40](#page-16-0).

<span id="page-16-0"></span>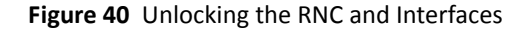

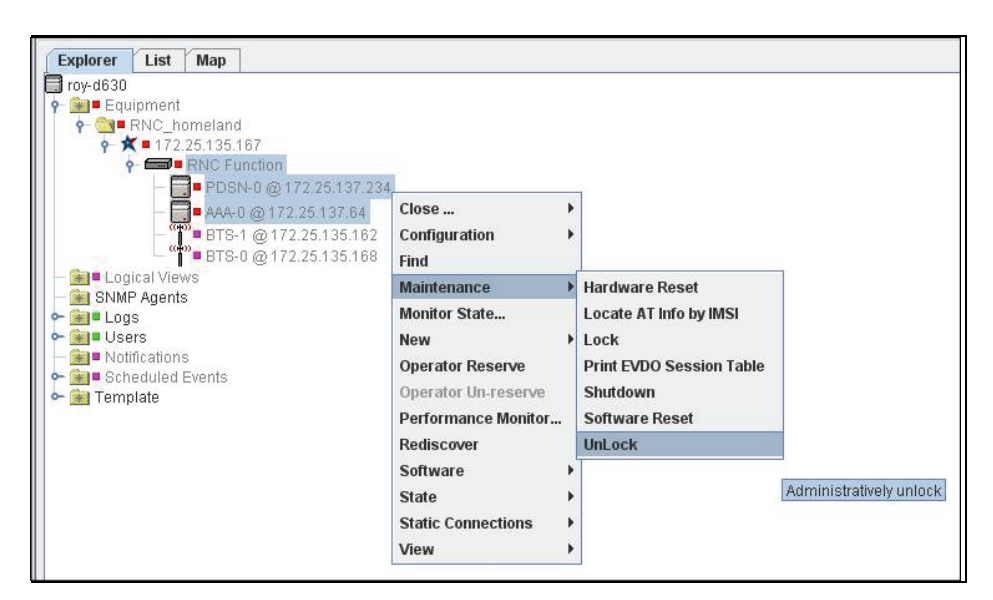

**3** Wait for the background jobs to finish, then click **Close**. See [Figure 41.](#page-16-1)

<span id="page-16-1"></span>**Figure 41** Unlocking the RNC Elements Dialog Box

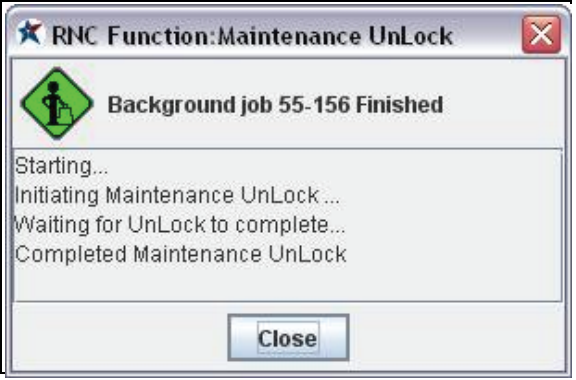

**Saving the RNC Configuration** Save the configuration changes before restarting the RNC element.

To save the RNC configuration:

**1** In the CEM Explorer tree, right‐click on **RNC Function** and select **Configuration | Save**. See [Figure 42](#page-17-0).

<span id="page-17-0"></span>**Figure 42** Saving the RNC Configuration

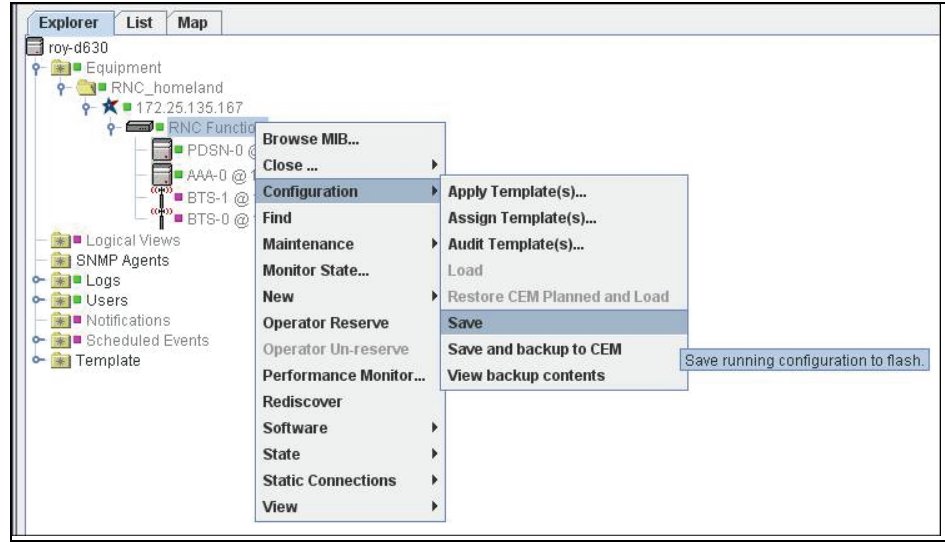

**2** Select Yes on the pop‐up menu, then wait for the background jobs to finish. Then click **Close**. See [Figure 43](#page-17-1) and Figure 40.

<span id="page-17-1"></span>**Figure 43** Saving the RNC Configuration Pop‐up Menu

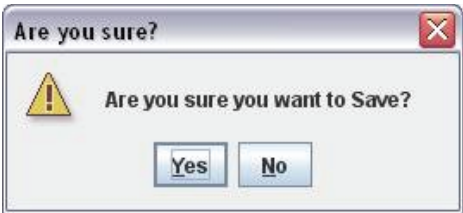

**Figure 44** Saving the RNC configuration dialog box

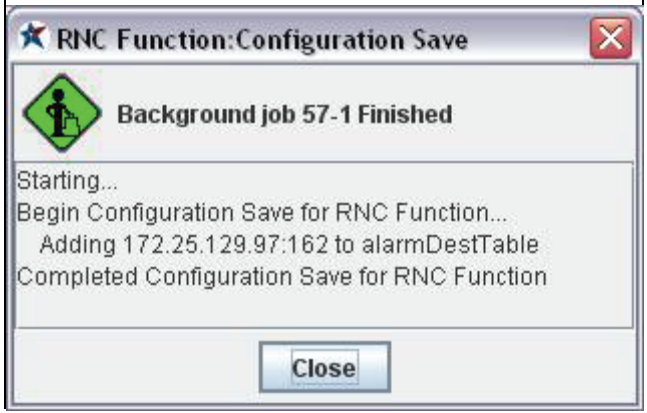

<Need to provide screen capture>

<span id="page-18-0"></span>**Restarting the RNC** The configuration changes only take effect after the element has been restarted

To restart the RNC element:

**1** In the CEM Explorer tree, right‐click on **RNC Function** and select **Maintenance | Hardware Reset**. See [Figure 45.](#page-18-1)

<span id="page-18-1"></span>**Figure 45** Restarting the RNC Element

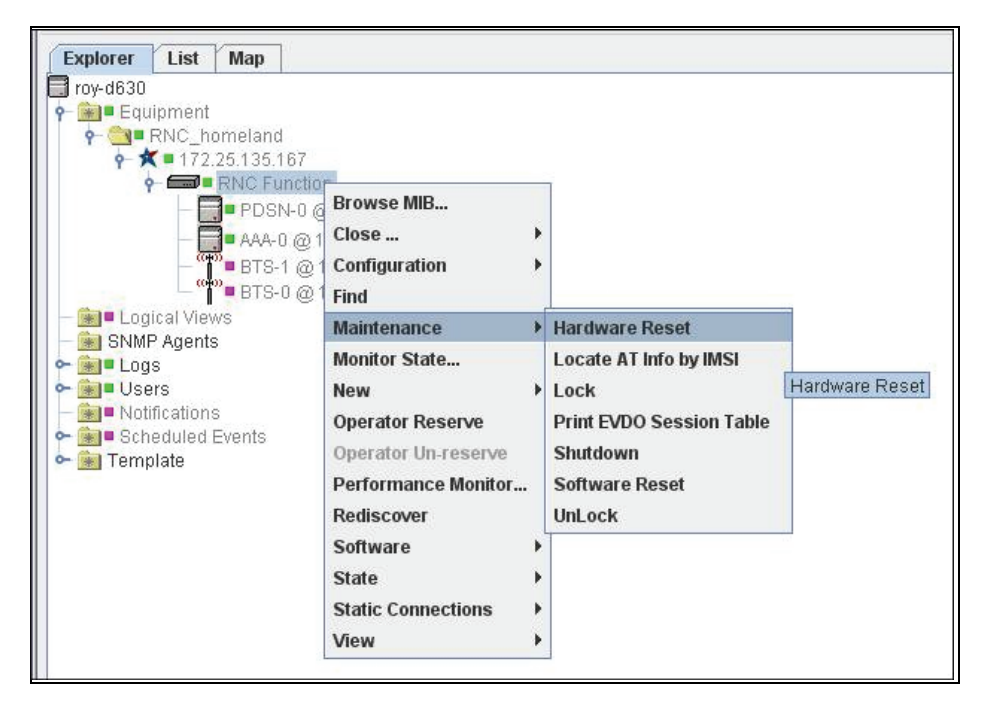

**2** Wait for the background jobs to finish and click Close. See [Figure 46.](#page-18-2)

<span id="page-18-2"></span>**Figure 46** Restarting the RNC Element Dialog Box

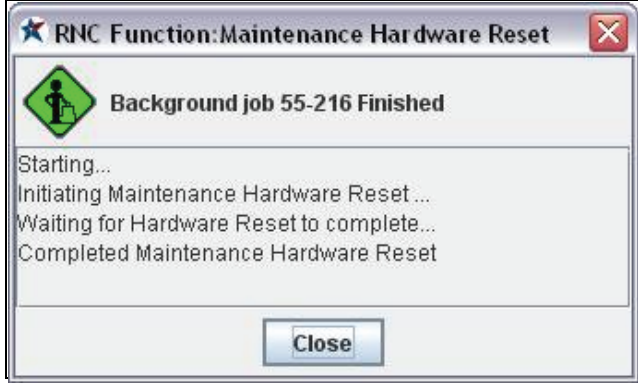

<span id="page-19-0"></span>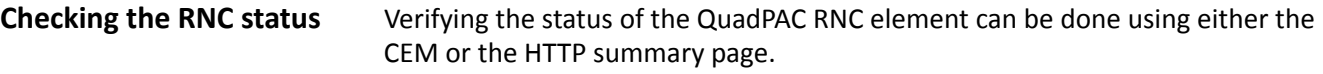

To check the RNC Status using the CEM:

- **1** In the CEM Explorer tree, select **RNC Function**.
- **2** Navigate to the **State** tab. See [Figure 47](#page-19-1).
- **3** Verify that the **Operational State** parameter is set to enabled.

<span id="page-19-1"></span>**Figure 47** Checking the RNC Status using the CEM

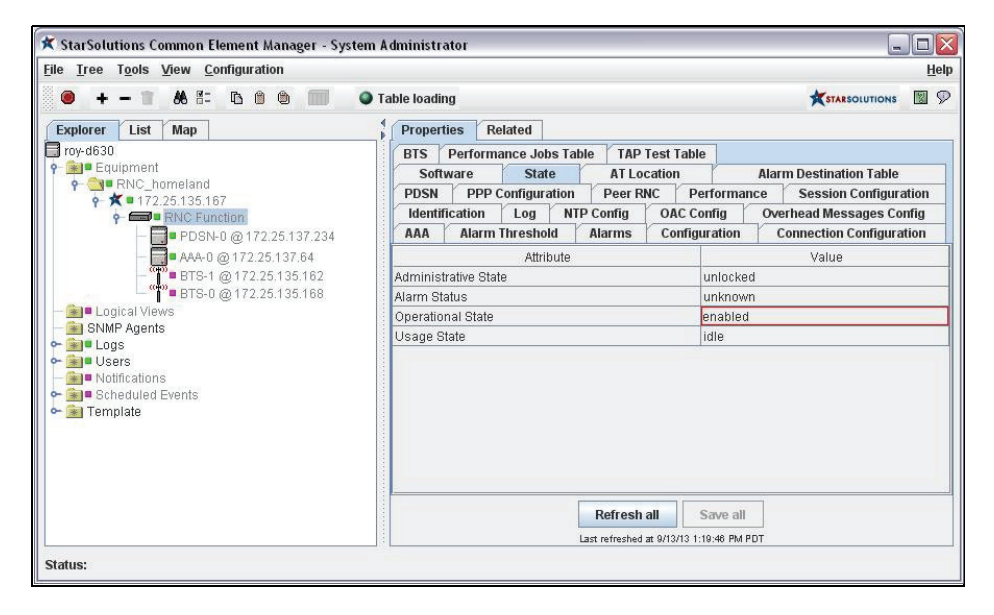

To check the RNC Status using HTTP summary page:

- **1** Open a web browser.
- **2** Enter the RNC IP address in the address bar in the following format:

```
http://<rnc ip address/rnc/
See Figure 48.
```
- **3** Check the listed statuses to confirm they are as expected.
- **4** When checking the statuses, red means off, amber means starting or not in use, and green means operational.

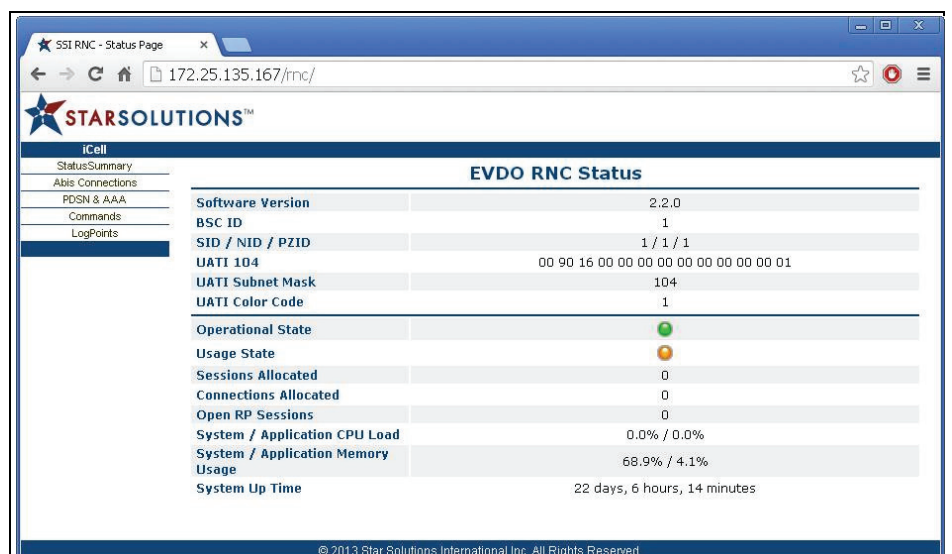

<span id="page-20-0"></span>**Figure 48** Checking the RNC Status from the HTTP Summary Page

<span id="page-21-0"></span>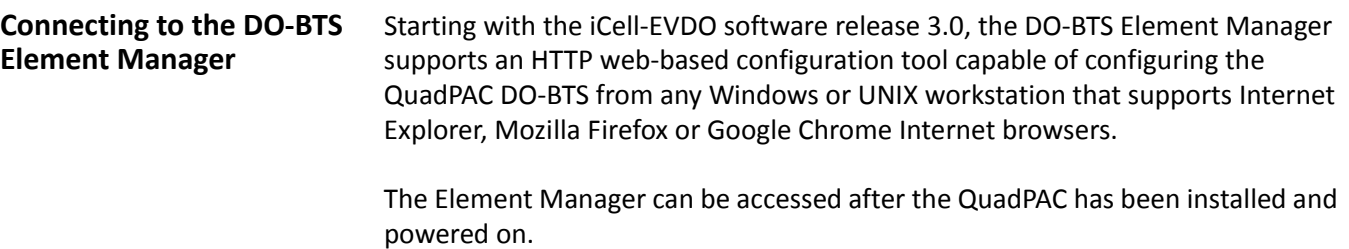

To connect to the DO‐BTS Element Manager:

- **1** Open a web browser.
- **2** Enter the DO‐BTS IP address in the address bar.
- **3** Log in as icell, using the <default password> password.

The DO-BTS Element Manager interface is shown in [Figure 49.](#page-21-1)

<span id="page-21-1"></span>**Figure 49** DO‐BTS Element Manager Interface

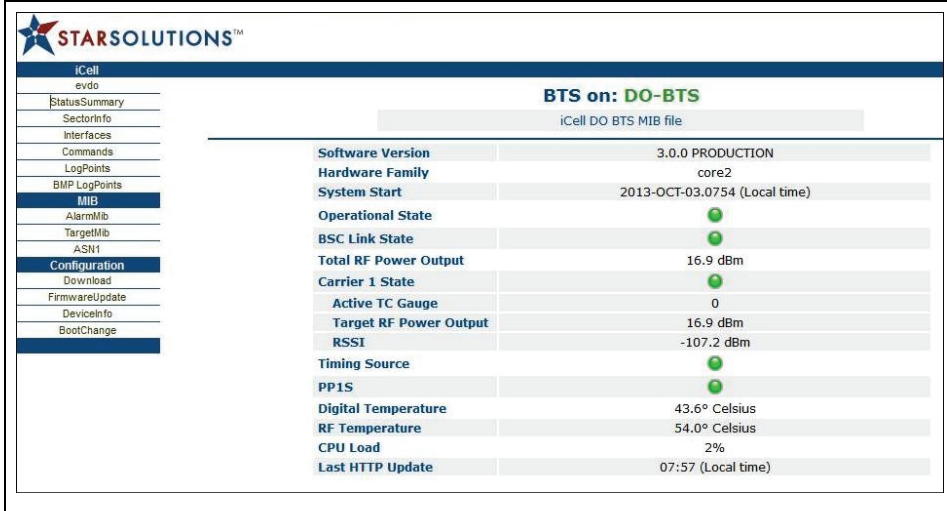

### <span id="page-22-0"></span>**Modifying the DO‐BTS MIB** [Table 20](#page-22-1) lists the key DO‐BTS parameters required for successful integration of the QuadPAC and to make the first call.

In the DO‐BTS Element Manager, use the paths listed in the table to navigate to each parameter. Change the parameter configuration based on the network planning information.

| <b>Parameter</b>                                   | Path                                      | <b>Description</b>                                                                             |
|----------------------------------------------------|-------------------------------------------|------------------------------------------------------------------------------------------------|
| identification                                     |                                           |                                                                                                |
| countryCode                                        | evdo / bts / systeminfo                   | Mobile Country Code (MCC)                                                                      |
| colorCode                                          | evdo / bts / systemInfo                   | Color code of the uatiSubnet.                                                                  |
|                                                    |                                           | The DO-BTS color code value must match the UATI<br>Color Code value in the RNC.                |
| subnetMask                                         | evdo / bts / systemInfo                   | Number of bits in the uatiSubnet that represent the<br>network.                                |
| uati104                                            | evdo / bts / systemInfo                   | UAT[127:24] of the UATI                                                                        |
| sectorId                                           | evdo / bts / sectorInfo / sectorinfoTable | 128-bit Sector Id                                                                              |
| <b>Interfaces</b>                                  |                                           |                                                                                                |
| bscAddress                                         | evdo / interfaces / aBis / bscListTable   | IP Address of the RNC connected to the DO-BTS.                                                 |
| sntpServerIp                                       | evdo / interfaces / sntp                  | IP address of the SNTP server.                                                                 |
|                                                    |                                           | 0.0.0.0 if using QuadPAC GPS Module.                                                           |
| <b>Timing</b>                                      |                                           |                                                                                                |
| gpsModuleType                                      | evdo / hw / gpsPeripheral                 | GPS Module type.                                                                               |
|                                                    |                                           | Ublox - if using QuadPAC Module<br>None - if using QuadPAC Oscillator Module                   |
| core2MsbSetPpsTimingS evdo / hw / core2 /<br>ource | core2MsbConfiguration                     | PP1S source.                                                                                   |
|                                                    |                                           | msbGps - if using QuadPAC GPS Module<br>msbExternalPps - if using QuadPAC Oscillator<br>Module |
| <b>Pilot Database</b>                              |                                           |                                                                                                |
| carrierFreq                                        | evdo / bts / cellInfo / carrierInfoTable  | CDMA channel frequency.                                                                        |
| sectorPnOffset                                     | evdo / bts / sectorInfo / sectorInfoTable | Pilot PN sequence offset for the sector.                                                       |

<span id="page-22-1"></span>**Table 20** DO‐BTS Configuration Parameters

The configuration changes must be saved. The changes only take effect after the DO‐BTS has been restarted.

### **Saving the DO‐BTS** To save the DO‐BTS configuration: **Configuration**

**1** On the DO‐BTS Element Manager iCell menu, click **Commands** as shown in [Figure 50](#page-23-0).

<span id="page-23-0"></span>**Figure 50** Commands Option on DO‐BTS iCell Menu

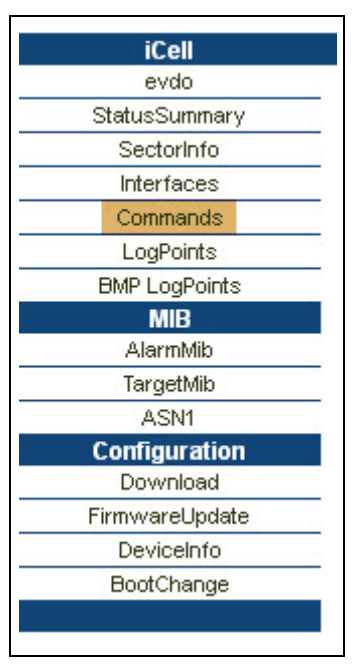

**2** Select the commandSaveConfig options from the list of commands as shown in [Figure 51](#page-23-1).

<span id="page-23-1"></span>**Figure 51** commandSaveConfig Option from List of Commands

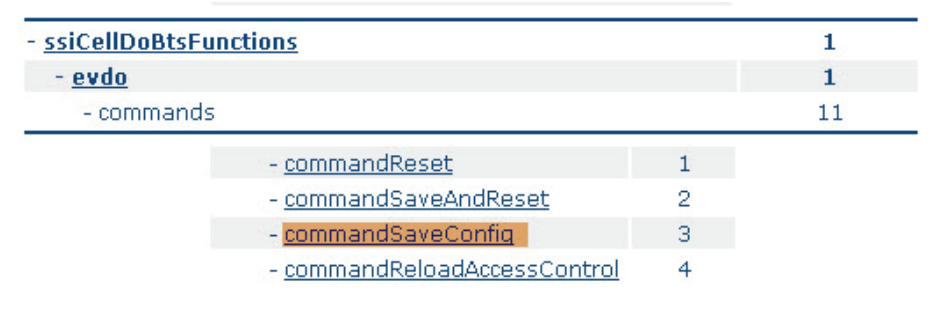

**3** Click the Set button to save the configuration file as shown in [Figure 52](#page-24-0)

#### <span id="page-24-0"></span>**Figure 52** Command Save ‐ Set Button

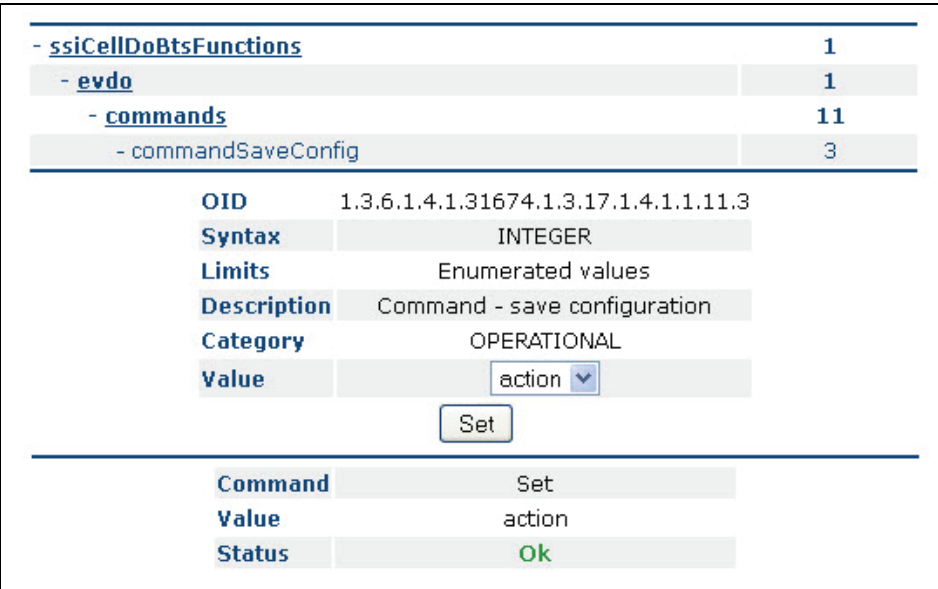

<span id="page-25-0"></span>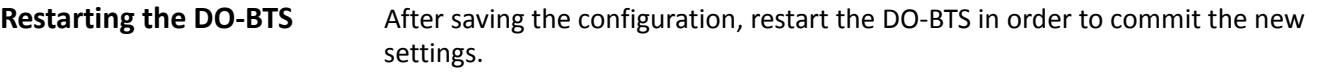

To restart the DO‐BTS:

- **1** On the DO‐BTS Element Manager iCell menu, click Commands as shown in [Figure 50](#page-23-0) (above).
- **2** Select the commandReset option from the list of commands as shown in [Figure 53](#page-25-1).

<span id="page-25-1"></span>**Figure 53** commandReset Option from list of Commands

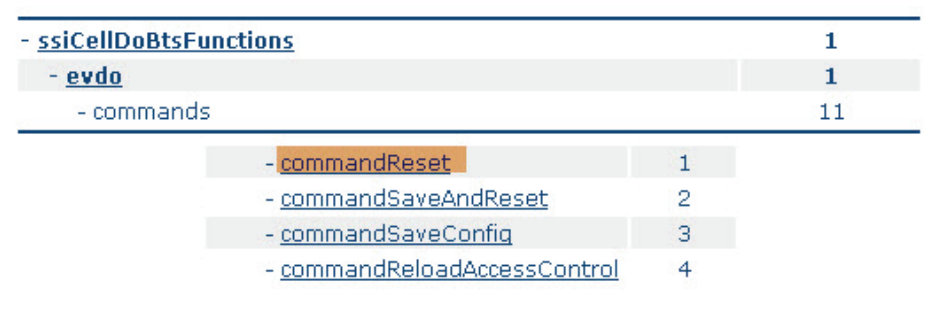

**3** Click the Set button to save the configuration file as shown in **[Figure 54](#page-25-2)** 

<span id="page-25-2"></span>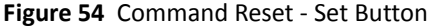

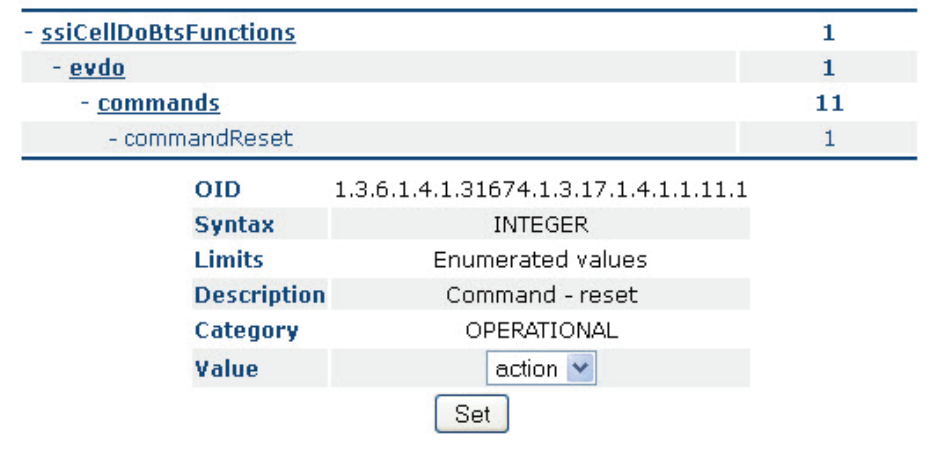

<span id="page-26-0"></span>**Checking the DO‐BTS status** The DO‐BTS Element Manager status summary page should be checked to verify the state of the DO‐BTS after the restart.

To view the status summary:

**1** On the DO‐BTS iCell menu, click StatusSummary

The DO-BTS Status Summary page is shown in [Figure 55](#page-26-1).

<span id="page-26-1"></span>**Figure 55** DO‐BTS Status Summary Page

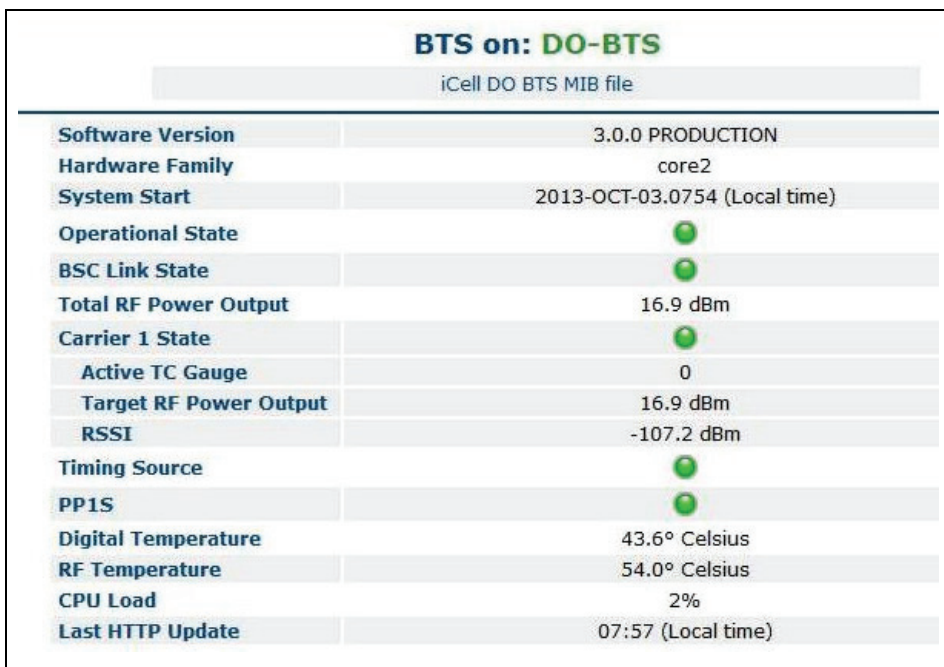

**2** Check the listed statuses to confirm they are as expected.

When checking the statuses, red means off, amber means starting or not in use, and green means operational.

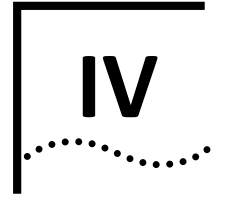

# **APPENDICES**

**[Appendix A](#page-30-0)** [Regulatory](#page-30-0) Notices

**[Appendix C](#page-52-0)** Acronyms and [Abbreviations](#page-52-0)

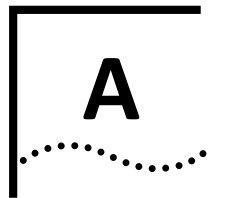

# <span id="page-30-0"></span>**REGULATORY NOTICES**

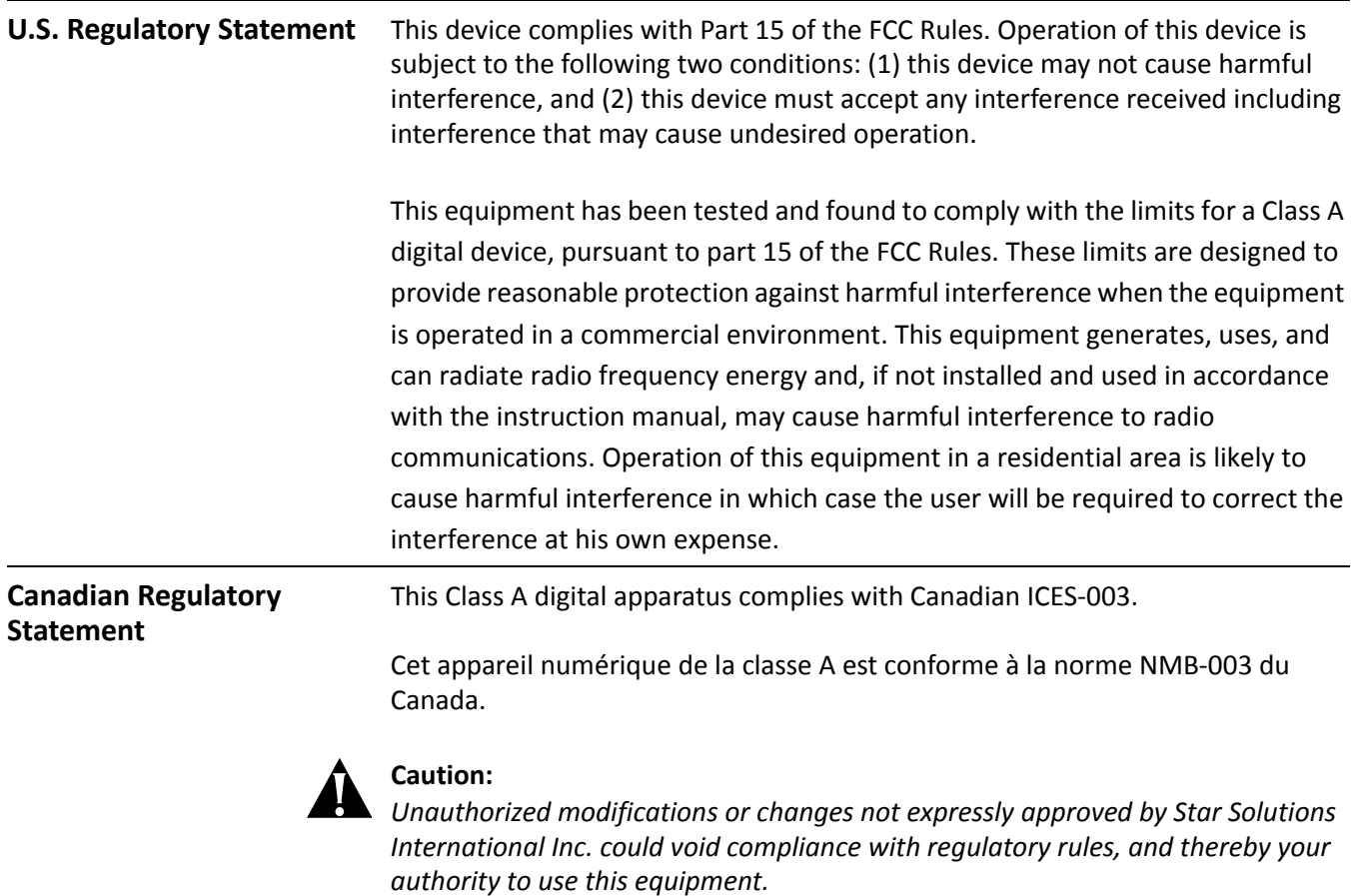

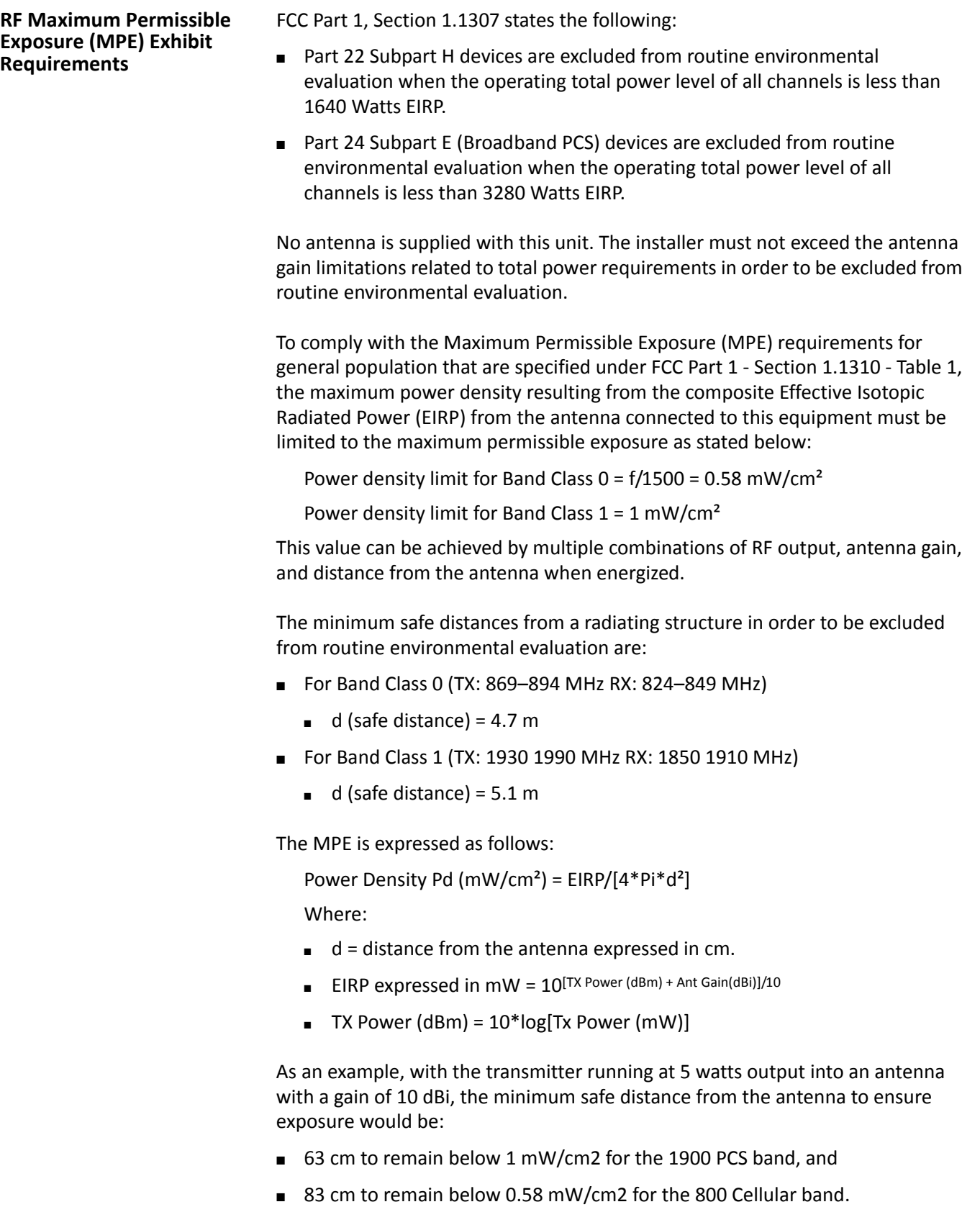

When installing the antenna, the above relationship should be used to ensure the

combination of power, antenna gain, and distance is such that the maximum permissible power density is not exceeded. Different combinations of output power and antenna gain will result in different minimum safe distances.

<span id="page-34-0"></span>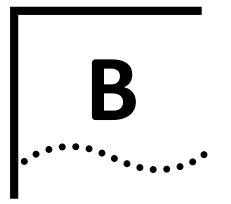

# **USING THE COMMON ELEMENT MANAGER**

<span id="page-34-1"></span>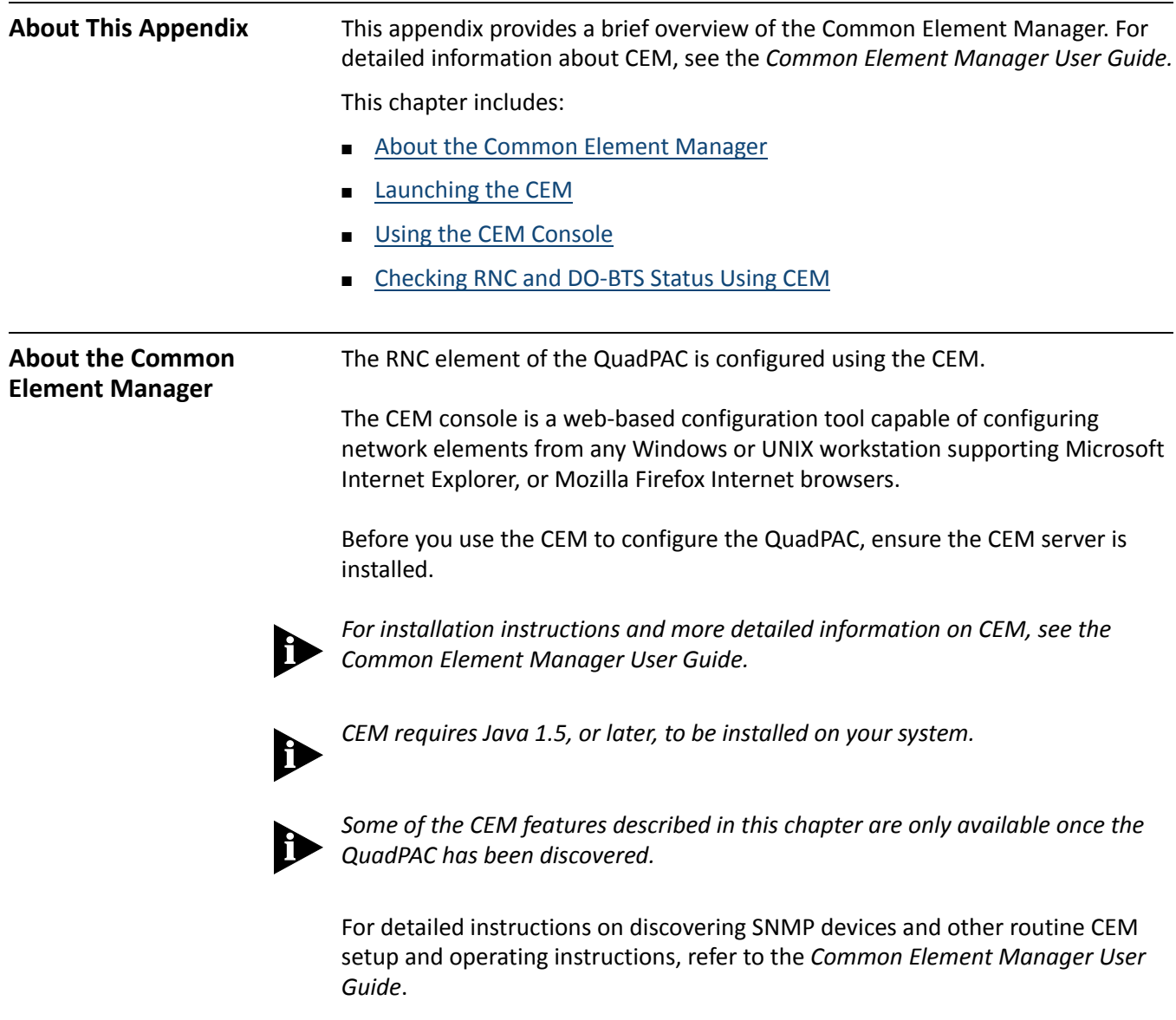

<span id="page-35-1"></span><span id="page-35-0"></span>**Launching the CEM** Configuring the QuadPAC with the CEM requires logging in to the CEM server.

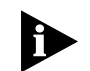

*This guide provides screen captures as examples. These examples contain sample data. This data may vary from the actual data on an installed system.*

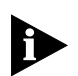

*For CEM login information, refer to Star Solutions support engineering documentation.*

To log in to the CEM server:

- **1** Open a web browser.
- **2** Enter the URL of the CEM server (port 1080 by default). A screen similar to the one in [Figure 56](#page-35-2) is displayed.

<span id="page-35-2"></span>**Figure 56** CEM Server Welcome Screen

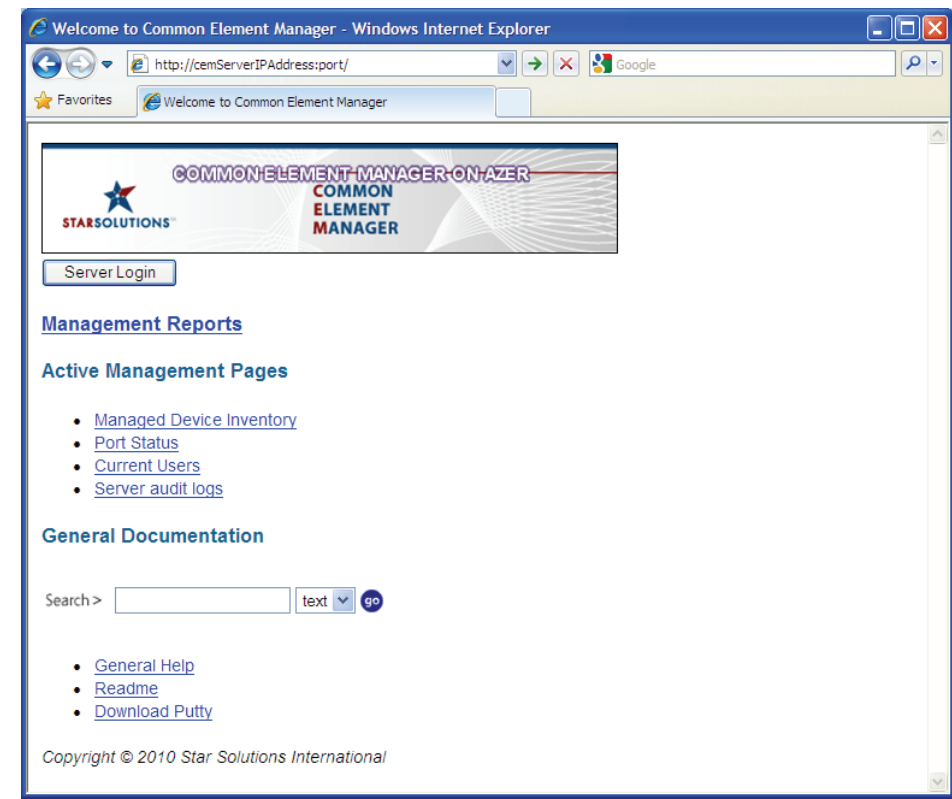

**3** Click on **Server Login**. A screen similar to the one in [Figure 57](#page-36-0) is displayed.

<span id="page-36-0"></span>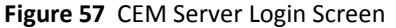

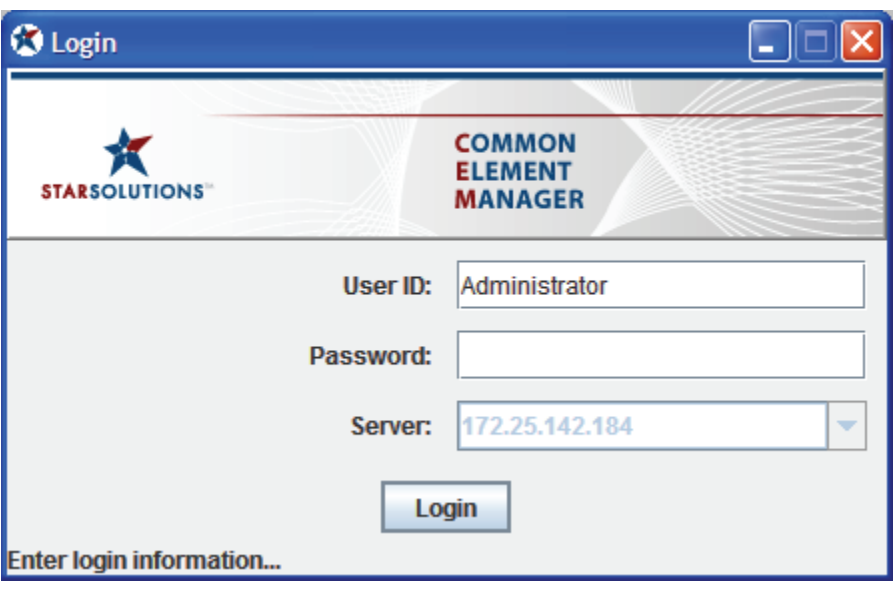

**4** Enter the login information provided by Star Solutions and click **Login**. A screen similar to the one in **[Figure 59](#page-37-1)** is displayed.

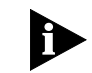

*If a screen similar to the one in* [Figure 58](#page-36-1) *is displayed, check the 'Always trust content from this publisher' box, then click Run.*

<span id="page-36-1"></span>**Figure 58** Digital Signature Security Warning

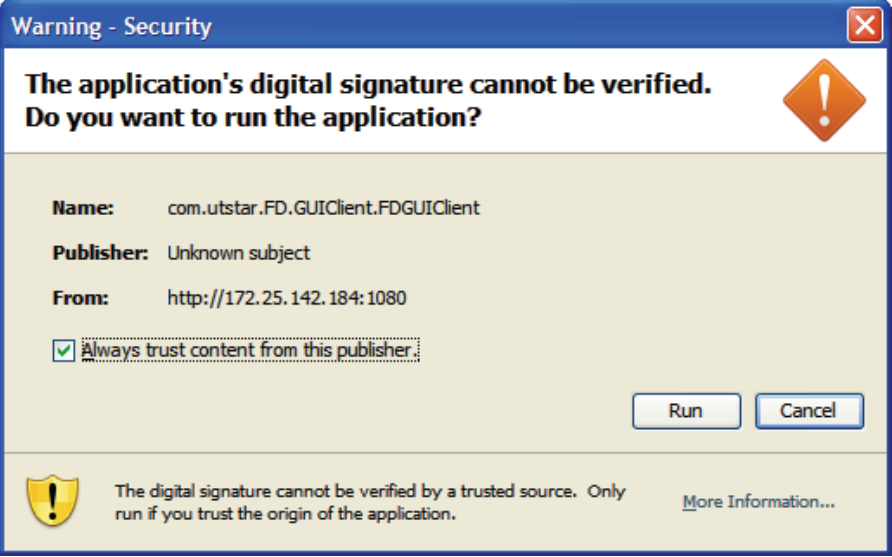

The CEM is now ready for use.

<span id="page-37-1"></span>**Figure 59** CEM Startup Screen

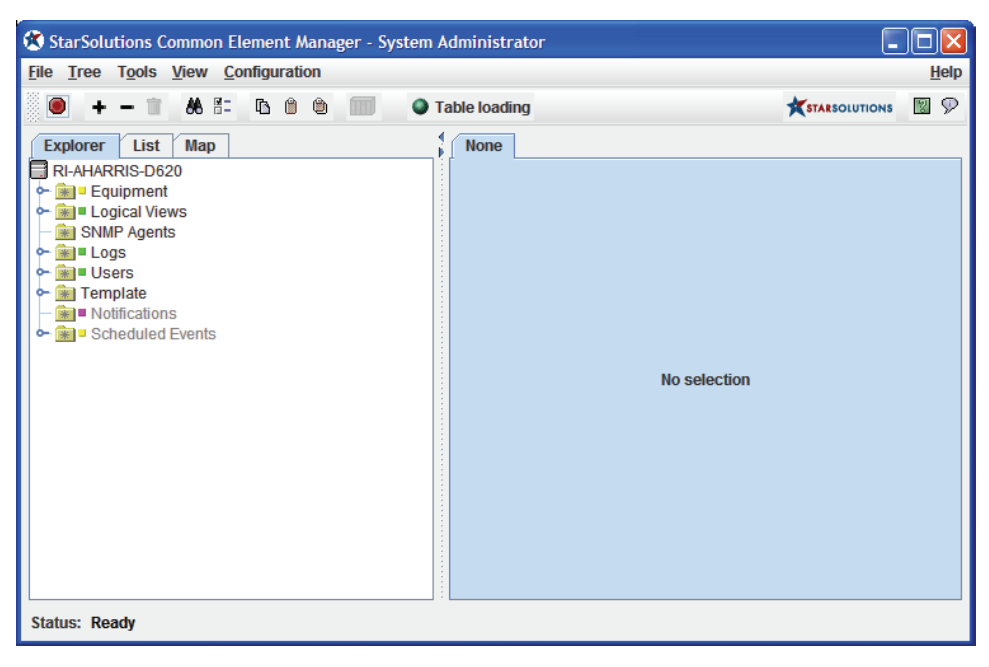

<span id="page-37-0"></span>**Using the CEM Console** This section describes:

- CEM Console Screen [Components](#page-37-2)
- **[CEM](#page-38-0) Help**
- **Using [Configuration](#page-39-0) Tabs**
- Pop-up [Menus](#page-42-0)

<span id="page-37-2"></span>**CEM Console Screen** The CEM console provides a graphical device management environment. As **Components** shown in [Figure 60](#page-38-1), all managed devices, event logs, and users are organized in an explorer tree (Explorer view) in the left-hand pane of the CEM console main window.

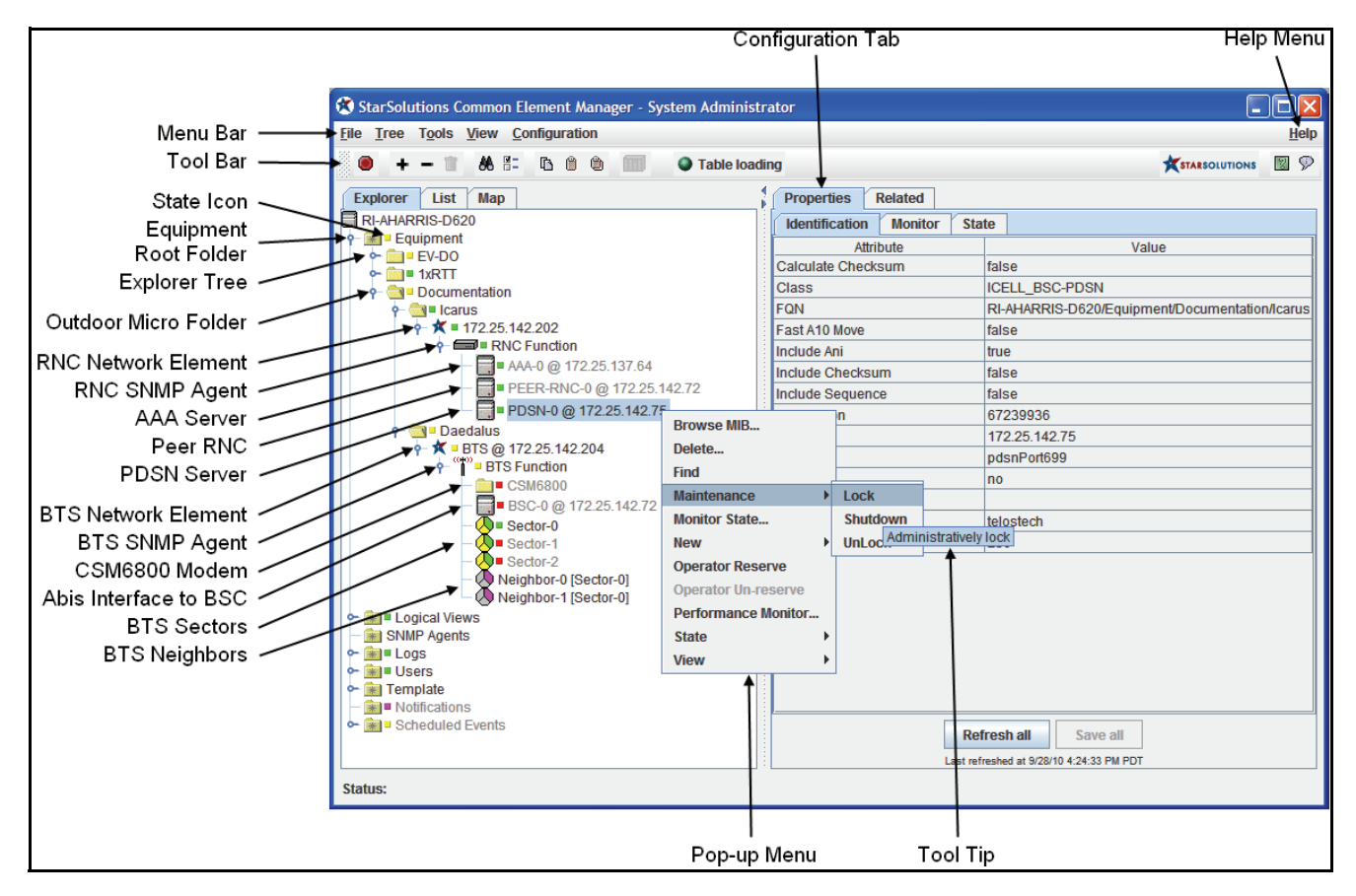

<span id="page-38-1"></span>**Figure 60 CEM Console Screen Components** 

The Explorer view is the default view for the CEM console. Element properties (MIB objects) are displayed in the right‐hand pane of the CEM console main window in configuration tabs (Properties view). See [Figure 60](#page-38-1).

CEM labels each SNMP device in the left‐hand pane of the CEM console main window. By default the name is taken from the sysName MIB (if not blank). If the sysName is not available, CEM uses the reverse DNS lookup for the hostname (if not blank). If neither is available, CEM defaults to the IP address of the device.

- <span id="page-38-0"></span>**CEM Help** CEM provides several Help options including:
	- Help Menu (See [Figure 60.](#page-38-1))

The Help menu on the CEM toolbar allows access to the following information:

- CEM core and package software information
- CEM console information
- CEM Online help access
- Show Advisor command
- Copyright information.

■ Tool Tips (See [Figure 60.](#page-38-1))

Tool tips are available for most commands and functions. To display a tool tip, place the mouse cursor over a node, command, or parameter in CEM and a tool tip appears.

■ Help Advisor

When you start the CEM console, the CEM Advisor window opens. The Advisor window displays status information on a selected device, as well as MIB definitions on a selected property. See [Figure 61.](#page-39-1)

<span id="page-39-1"></span>**Figure 61** Example of a Help Advisor Screen

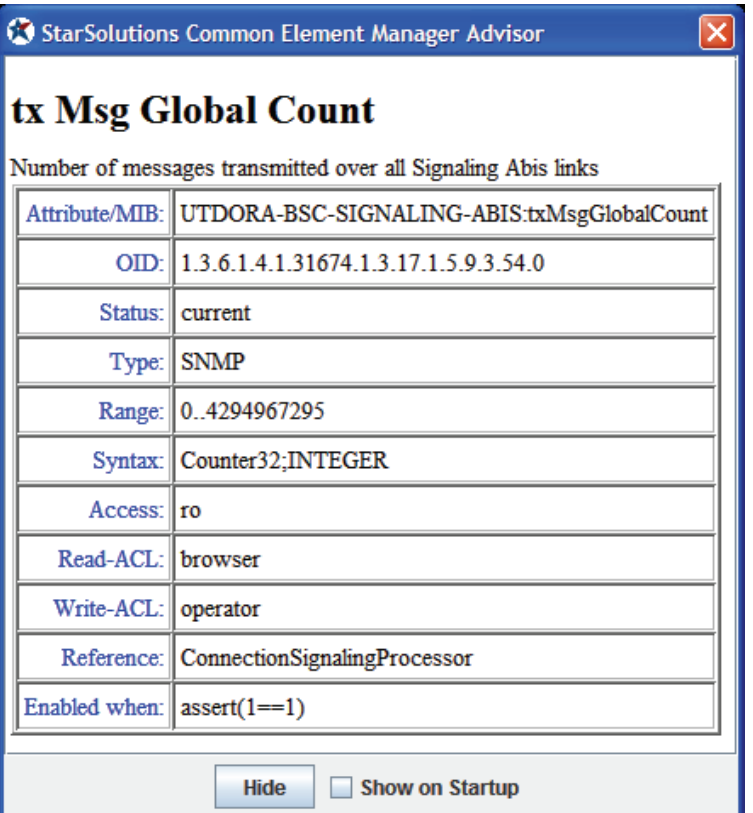

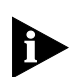

*For a detailed description of navigating and operating the CEM console, see the Common Element Manager User Guide.*

<span id="page-39-0"></span>**Using Configuration Tabs** The configuration tabs provide top‐level information for a specific device. (See [Figure 60](#page-38-1).) CEM enables the configuration of an individual device or an entire group of devices. To configure an individual device, select a device in the left-hand pane, select a specific tab in the right-hand pane, and then edit the specific property directly.

To navigate to the common configuration tabs for an SNMP device:

- **1** In the explorer tree, double-click the Equipment root folder. (See [Figure 60.](#page-38-1))
- **2** Double‐click the appropriate SNMP device folder.
- **3** Select the SNMP device.

The Properties view changes to show the various configuration tabs for the selected SNMP device.

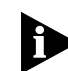

*For more information about SNMP devices in CEM, see the Common Element Manager User Guide.*

[Figure 62](#page-40-0) shows an example of the RNC network element configuration tabs, while [Figure 63](#page-41-0) shows an example of the RNC Function configuration tabs.

<span id="page-40-0"></span>**Figure 62** RNC Network Element Configuration Tabs

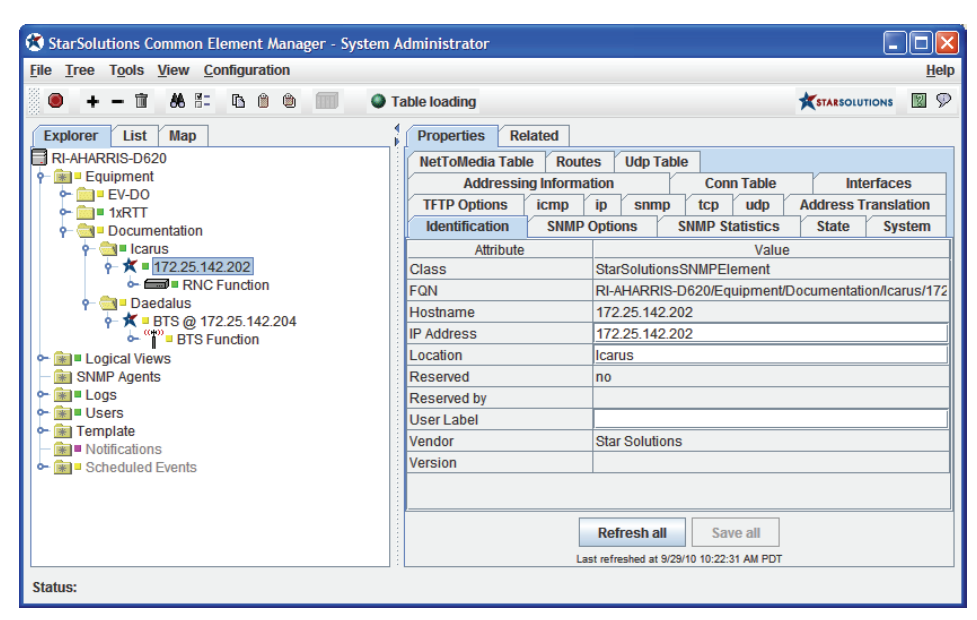

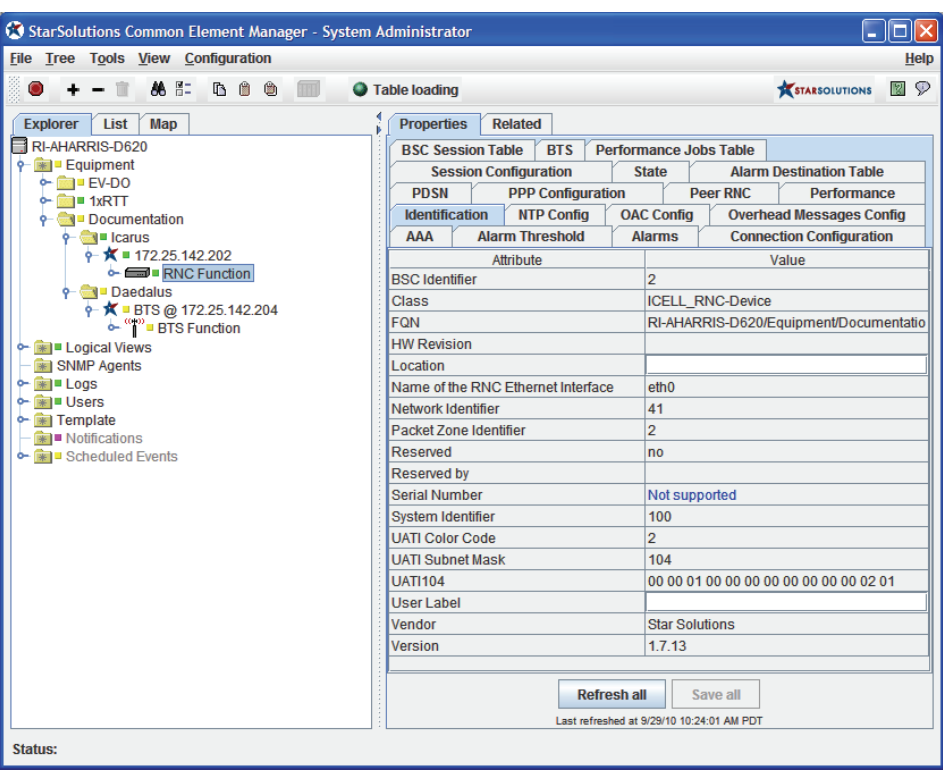

#### <span id="page-41-0"></span>**Figure 63** RNC Function Configuration Tabs

[Figure 64](#page-41-1) shows an example of the DO-BTS network element configuration tabs, while [Figure 65](#page-42-1) shows an example of the DO-BTS Function configuration tabs.

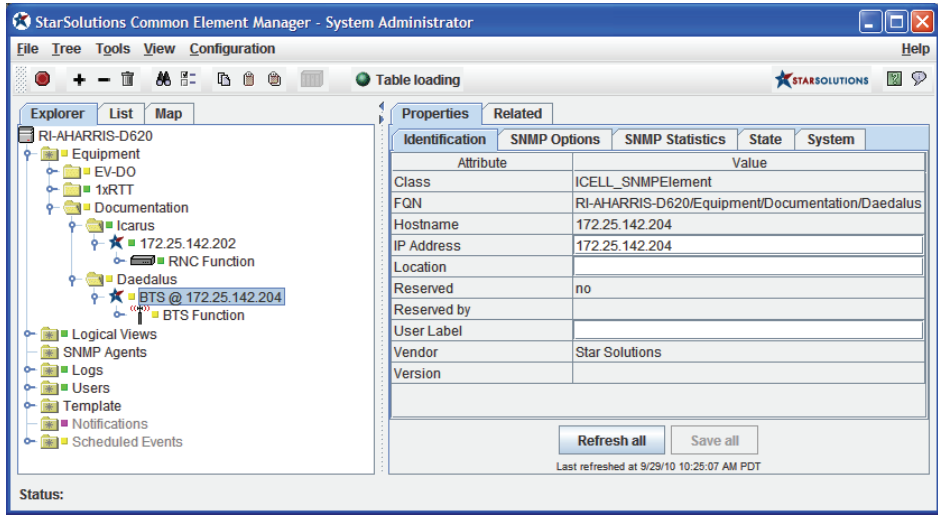

<span id="page-41-1"></span>**Figure 64** DO‐BTS Network Element Configuration Tabs

| <b>File Tree Tools View Configuration</b>                                      | StarSolutions Common Element Manager - System Administrator                                     | ш<br><b>Help</b>                                 |
|--------------------------------------------------------------------------------|-------------------------------------------------------------------------------------------------|--------------------------------------------------|
| <b>AS &amp; B B B</b><br>盲                                                     | <b>O</b> Table loading                                                                          | <b>M</b> 9<br><b>STARSOLUTIONS</b>               |
| <b>Explorer</b><br>List<br>Map                                                 | <b>Properties</b><br><b>Related</b>                                                             |                                                  |
| $\blacksquare$ RI-AHARRIS-D620                                                 | <b>Performance Jobs Table</b><br><b>Test Connection</b><br><b>Traffic Channel</b>               |                                                  |
| <b>9-</b> Equipment                                                            | <b>Traffic Abis</b><br><b>Alarm Destination Table</b>                                           | <b>Channel Config</b><br>Log                     |
| $\sim$ $\blacksquare$ EV-DO<br>$\sim$ $\blacksquare$ 1xRTT                     | <b>OAC Config</b><br><b>Performance</b><br><b>Software</b>                                      | <b>State</b><br><b>Temperature</b>               |
| o- <sup>●</sup> I Documentation                                                | <b>GPS</b><br>Configuration<br><b>HRPD</b><br><b>Hardware Power Management</b><br><b>Alarms</b> | <b>Identification</b><br><b>NTP</b>              |
| $\phi$ $\rightarrow$ Icarus                                                    | <b>Attribute</b>                                                                                | Value                                            |
| $\div$ <b>K</b> = 172.25.142.202                                               | 172 25 142<br><b>BTS Gateway</b>                                                                |                                                  |
| $\sim$ $\blacksquare$ RNC Function                                             | 172.25.142<br><b>RTS IP Address</b>                                                             |                                                  |
| $\circ$ $\bullet$ $\bullet$ Daedalus<br>$\div$ <b>K</b> = BTS @ 172.25.142.204 | 172.25.142<br><b>BTS Lower Ip</b>                                                               |                                                  |
| ⊶ <sup>"</sup> " BTS Function                                                  | 255 255 25<br><b>BTS Netmask</b>                                                                |                                                  |
| <b>C- B Logical Views</b>                                                      | <b>Broadcast Enabled</b><br>false                                                               |                                                  |
| SNMP Agents                                                                    | lo<br><b>CDMA Band Class</b>                                                                    |                                                  |
| o Far∎ Logs                                                                    | 260<br><b>CDMA Frequency</b>                                                                    |                                                  |
| $\leftarrow$ $\leftarrow$ $\leftarrow$ Users                                   | <b>ICELL BTS-Device</b><br><b>Class</b>                                                         |                                                  |
| <b>c</b> - Fill Template<br>Notifications                                      | 172.25.142.1<br><b>Current BTS Gateway</b>                                                      |                                                  |
| <b>c- B</b> Scheduled Events                                                   | <b>Current BTS IP Address</b><br>172.25.142.204                                                 |                                                  |
|                                                                                | <b>Current BTS Netmask</b><br>255 255 254 0                                                     |                                                  |
|                                                                                | <b>FON</b>                                                                                      | RI-AHARRIS-D620/Equipment/Documentation/Daedalus |
|                                                                                | <b>Frequency Allocation</b><br>1                                                                |                                                  |
|                                                                                | <b>HW Revision</b><br>00 00 00 00                                                               |                                                  |
|                                                                                | Location                                                                                        |                                                  |
|                                                                                | <b>Reserved</b><br>no                                                                           |                                                  |
|                                                                                | <b>Reserved by</b>                                                                              |                                                  |
|                                                                                | Send Admin State Change Notification Enabled<br>true                                            |                                                  |
|                                                                                | Send Operational State Change Notification Enabled<br>true                                      |                                                  |
|                                                                                | Send Usage State Change Notification Enabled<br>true                                            |                                                  |
|                                                                                | <b>Serial Number</b><br>Not supported                                                           |                                                  |
|                                                                                | User Label                                                                                      |                                                  |
|                                                                                | Vendor<br><b>Star Solutions</b>                                                                 |                                                  |
|                                                                                | 0.8.0<br><b>Version</b>                                                                         |                                                  |
|                                                                                | <b>Refreshall</b><br>Save all                                                                   |                                                  |
|                                                                                | Last refreshed at 9/29/10 10:47:38 AM PDT                                                       |                                                  |

<span id="page-42-1"></span>**Figure 65** DO‐BTS Function Configuration Tabs

<span id="page-42-0"></span>**Pop‐up Menus** This section includes:

- **RNC [Function](#page-43-0) Pop-up Menu**
- DO-BTS [Function](#page-45-0) Pop-up Menu

The majority of CEM commands are provided in pop‐up menus accessed by right-clicking an element in the left-hand pane of the CEM console main window. Each pop‐up menu is specific to the type of element selected.

The pop‐up menu can change based on the state of the equipment. For example, menu items may not appear when the equipment is down and some menu items are disabled/greyed‐out when a prerequisite action has not yet been performed.

CEM displays the QuadPAC network elements as sub‐elements of the System Name assigned to the QuadPAC.

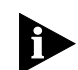

*Additionalsub‐elements also provide pop‐up menus with featuressimilar to those described in this section. Those pop‐up menus are not documented in this guide.*

### <span id="page-43-0"></span>**RNC Function Pop‐up Menu**

[Figure 66](#page-43-1) shows the RNC Function pop-up menu.

<span id="page-43-1"></span>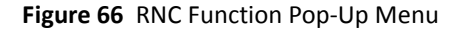

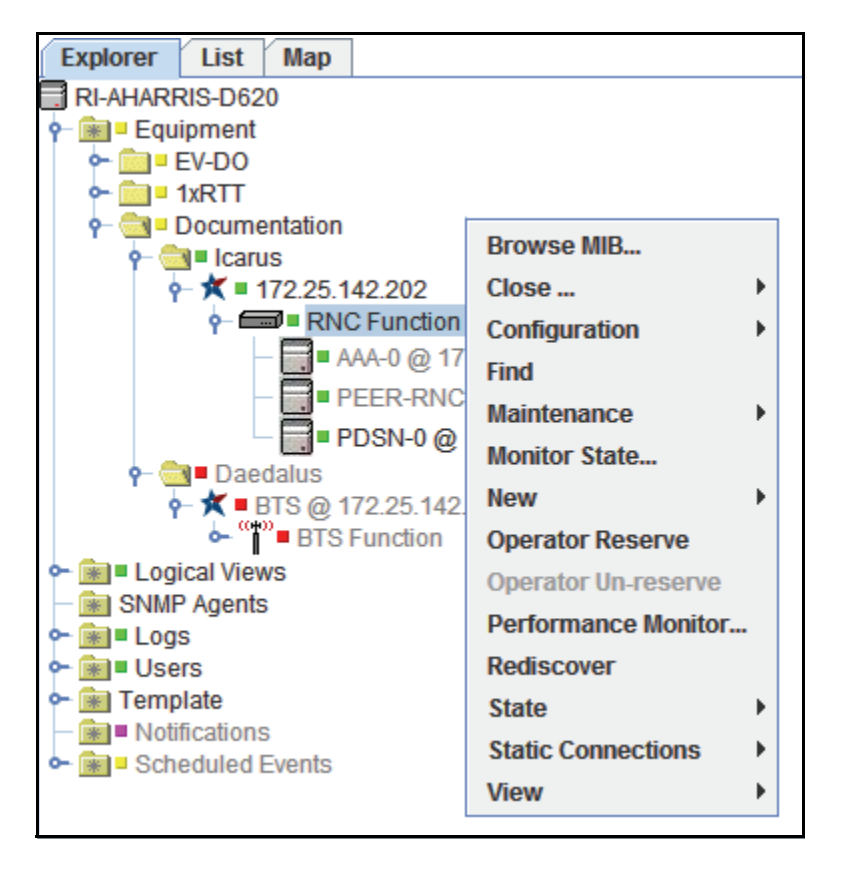

[Table 21](#page-43-2) lists the RNC Function pop-up menu options.

<span id="page-43-2"></span>. **Table 21** RNC Function Pop‐up Menu Options

| Menu item         | <b>Description</b>                                                                                                    |
|-------------------|----------------------------------------------------------------------------------------------------|
| <b>Browse MIB</b> | Use the <b>Browse MIB</b> command to access the CEM MIB<br>Browser.                                                           |
|                   | Refer to the Common Element Manager User Guide for more<br>information.                                                       |
| Close             | Use the <b>Close</b> command to close the:                                                                                    |
|                   | ■ Connection by IMSI<br>Connection by session ID<br>■ Session by IMSI<br>■ Session by session ID.                             |
|                   | Refer to the EV-DO Operations and Software Management<br>Guide for more information.                                          |
| Configuration     | Use the <b>Configuration</b> command to save and restore the RNC<br>configuration to a file on the network, or to a CFG file. |
|                   | Refer to the EV-DO Operations and Software Management<br>Guide for more information.                                          |

iCell® QuadPAC IP‐RAN **EV‐DO QuadPAC Installation and Initial Configuration Guide STAR SOLUTIONS CONFIDENTIAL** Part Number D02698GS Rev A1 | November 2013

| Menu item               | <b>Description</b>                                                                                                    |
|-------------------------|----------------------------------------------------------------------------------------------------|
| Find                    | Use the Find command to search for a string of text that may<br>be part of a CEM Tree Label, Property (field label), or MIB OID.<br>Searches can either include or exclude subtrees.         |
|                         | Refer to the Common Element Manager User Guide for more<br>information.                                                                                                    |
| Maintenance             | Use the Maintenance command to lock, unlock, shutdown<br>reset or perform a software reset.                                                                                                  |
|                         | Refer to the EV-DO Operations and Software Management<br>Guide for more information.                                                                                                    |
| <b>Monitor State</b>    | The Monitor State command opens the Monitor State<br>window. Use this window to monitor the operational state,<br>usage state, or administration state of the currently selected<br>element. |
|                         | Refer to the Common Element Manager User Guide and the<br>EV-DO Operations and Software Management Guide for more<br>information.                                                            |
| <b>New</b>              | Use the <b>New</b> command to add a new:                                                                                                    |
|                         | AAA interface<br>■ BSC interface<br>PDSN interface<br><b>PEER RNC Interface</b><br>Scheduled operation                                                                                       |
| <b>Operator Reserve</b> | Use the Operator Reserve command to reserve this object and<br>all children, preventing other users from performing<br>operations.                                                           |
|                         | Refer to the Common Element Manager User Guide for more<br>information.                                                                                                    |
| Operator Un-reserve     | Use the Operator Un-reserve command to un-reserve this<br>object and all children, allowing other users to perform<br>operations.                                                            |
|                         | Refer to the Common Element Manager User Guide for more<br>information.                                                                                                    |
| Performance Monitor     | The Performance Monitor command opens the performance<br>monitor window, which allows the operator to view<br>information on configured performance parameters in<br>real-time.              |
|                         | Refer to the Common Element Manager User Guide for more<br>information.                                                                                                    |
| Rediscover              | Use the Rediscover command to rediscover devices after<br>changes to IP addresses                                                                                                    |
|                         | Refer to the Common Element Manager User Guide for more<br>information.                                                                                                    |

Table 21 RNC Function Pop-up Menu Options (continued)

| Menu item                 | <b>Description</b>                                                                                                    |
|---------------------------|----------------------------------------------------------------------------------------------------|
| State                     | Use the <b>State</b> command to update CEM with the current<br>operational state, usage state, or administration state of the<br>selected element and any of its children. |
|                           | Refer to the Common Element Manager User Guide and the<br>EV-DO Operations and Software Management Guide for more<br>information.                                          |
| <b>Static Connections</b> | Use the <b>Static Connections</b> command to edit connections to<br>the Macro RAN.                                                                                         |
|                           | Refer to the Common Element Manager User Guide for more<br>information.                                                                                                    |
| View                      | Use the <b>View</b> command to launch the CEM Event Viewer for<br>monitoring all log records.                                                                              |
|                           | Refer to the Common Element Manager User Guide for more<br>information.                                                                                                    |

Table 21 RNC Function Pop-up Menu Options (continued)

#### <span id="page-45-0"></span>**DO‐BTS Function Pop‐up Menu**

[Figure 67](#page-45-1) shows the DO‐BTS Function pop‐up menu.

<span id="page-45-1"></span>**Figure 67** DO‐BTS SNMP Agent Pop‐Up Menu

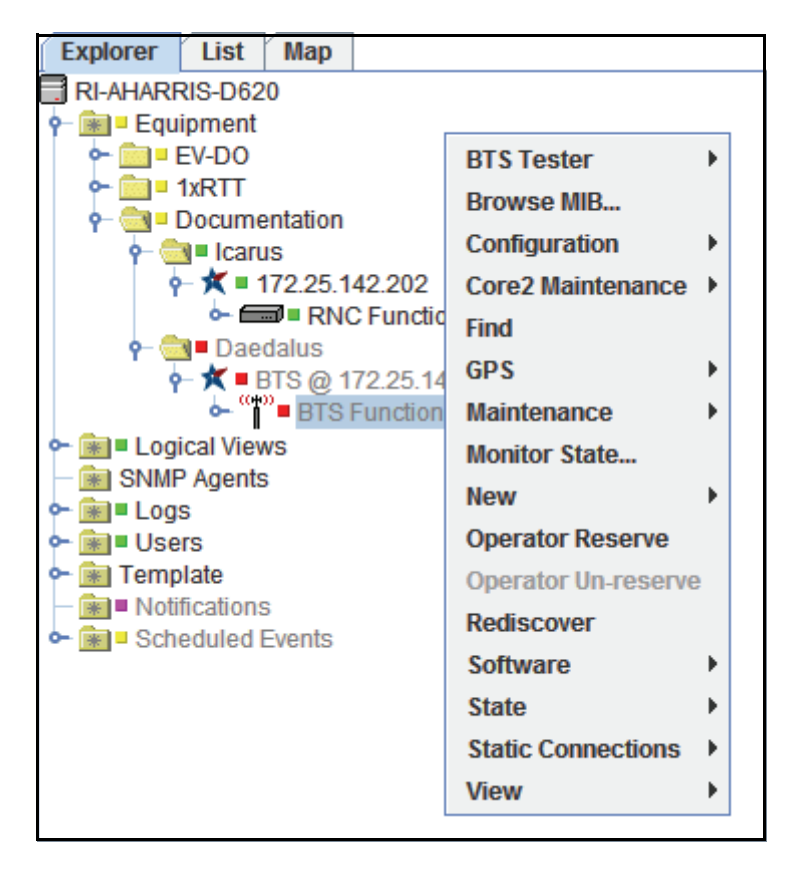

[Table 22](#page-46-0) lists the DO-BTS Function pop-up menu options.

| <b>Menu</b> item        | <b>Description</b>                                                                                                    |
|-------------------------|----------------------------------------------------------------------------------------------------|
| <b>BTS Tester</b>       | Use the BTS Tester command to verify the DO-BTS hardware is<br>functioning correctly.                                                                                                    |
| <b>Browse MIB</b>       | Use the <b>Browse MIB</b> command to access the CEM MIB<br>Browser.                                                                                                    |
|                         | Refer to the Common Element Manager User Guide for more<br>information.                                                                                                    |
| Configuration           | Use the <b>Configuration</b> command to save and restore the RNC<br>configuration to a file on the network, or to a CFG file.                                                                |
|                         | Refer to the EV-DO Operations and Software Management<br>Guide for more information.                                                                                                    |
| Core2 Maintenance       | Use the Core2 Maintenance command to reset and update the<br>MSB, MXF, and RCM applications and bootloaders.                                                                                 |
| Find                    | Use the Find command to search for a string of text that may<br>be part of a CEM Tree Label, Property (field label), or MIB OID.<br>Searches can either include or exclude subtrees.         |
|                         | Refer to the Common Element Manager User Guide for more<br>information.                                                                                                    |
| <b>GPS</b>              | Use the GPS command to configure and set the GPS.                                                                                                    |
|                         | Refer to the EV-DO Operations and Software Management<br>Guide for more information.                                                                                                    |
| Maintenance             | Use the Maintenance command to lock, unlock, shutdown or<br>perform a software reset.                                                                                                    |
|                         | Refer to the EV-DO Operations and Software Management<br>Guide for more information.                                                                                                    |
| <b>Monitor State</b>    | The Monitor State command opens the Monitor State<br>window. Use this window to monitor the operational state,<br>usage state, or administration state of the currently selected<br>element. |
|                         | Refer to the EV-DO Operations and Software Management<br>Guide for more information.                                                                                                    |
| New                     | Use the <b>New</b> command to add a new:                                                                                                    |
|                         | Interface to a BSC/RNC<br>■ Neighbor<br>Scheduled operation                                                                                                    |
| <b>Operator Reserve</b> | Use the Operator Reserve command to reserve this object and<br>all children, preventing other users from performing<br>operations.                                                           |
|                         | Refer to the Common Element Manager User Guide for more<br>information.                                                                                                    |
| Operator Un-reserve     | Use the Operator Un-reserve command to un-reserve this<br>object and all children, allowing other users to perform<br>operations.                                                            |
|                         | Refer to the Common Element Manager User Guide for more<br>information.                                                                                                    |

<span id="page-46-0"></span>. **Table 22** DO‐BTS Function Pop‐Up Menu Options

iCell® QuadPAC IP‐RAN **EV‐DO QuadPAC Installation and Initial Configuration Guide STAR SOLUTIONS CONFIDENTIAL** Part Number D02698GS Rev A1 | November 2013

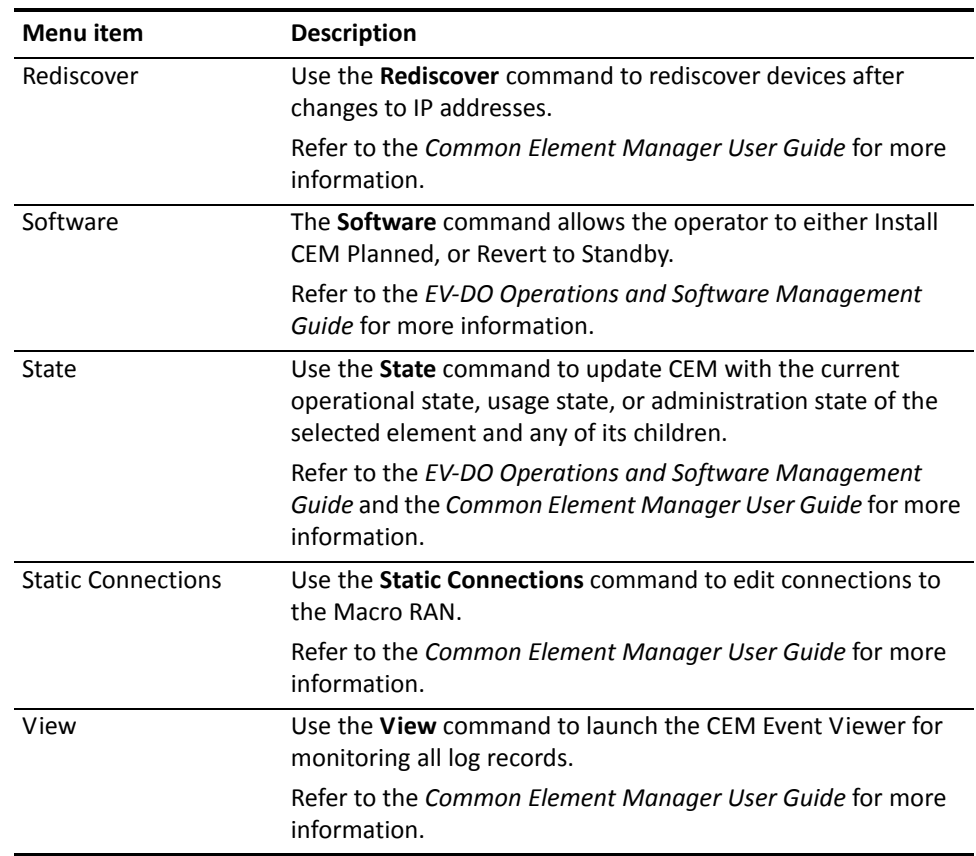

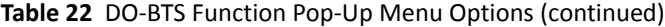

<span id="page-47-1"></span><span id="page-47-0"></span>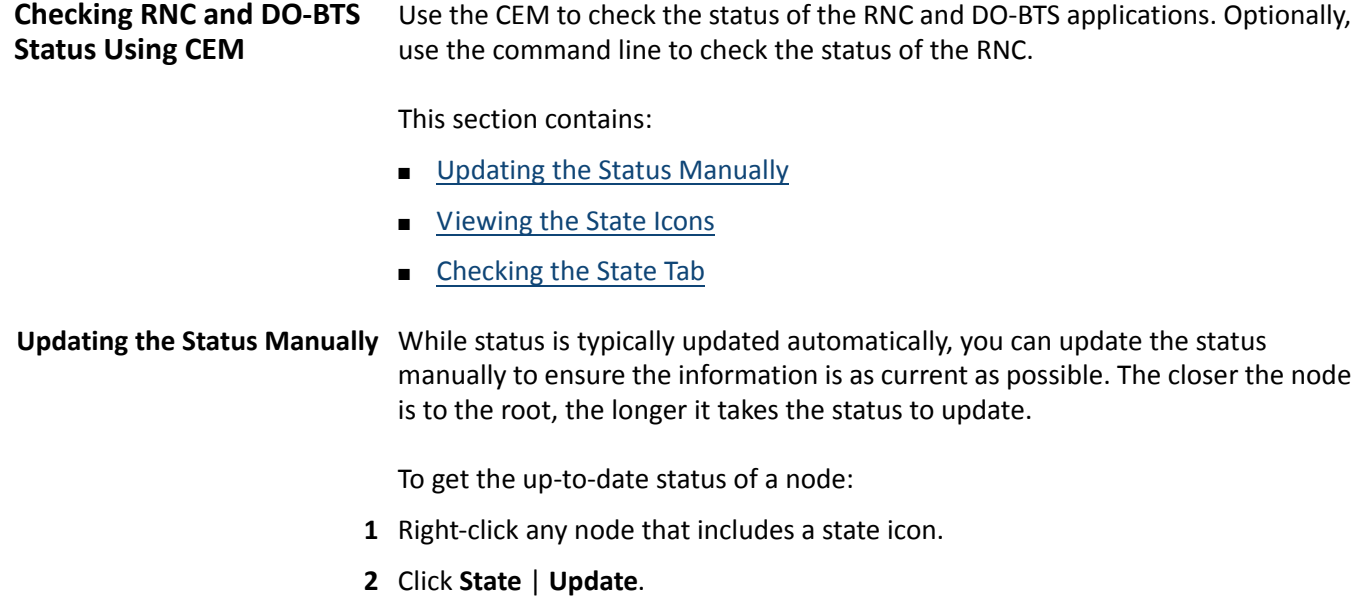

<span id="page-48-0"></span>**Viewing the State Icons** Next to each element in the explorer tree, the state of each element is indicated by a single colored square, or state icon. The Operational State icon is the default state icon displayed in the explorer tree. [Figure 60](#page-38-1) shows an example.

> *The element status propagates to the top level of the element hierarchy in the explorer tree. For example, a yellow state icon means that an element in the present folder or the sub‐folder below it has at least one element or device in the red state. The operational state is updated in an operator‐defined interval, or on demand.*

To view the administrative, operational, and usage states using the state icons in the explorer tree:

- **1** In the CEM explorer tree, click on the node to be viewed**.**
- **2** View the Operational State icon beside the node. (See [Table 23](#page-48-1) for color definitions.)

**Figure 68** CEM Console Screen Components

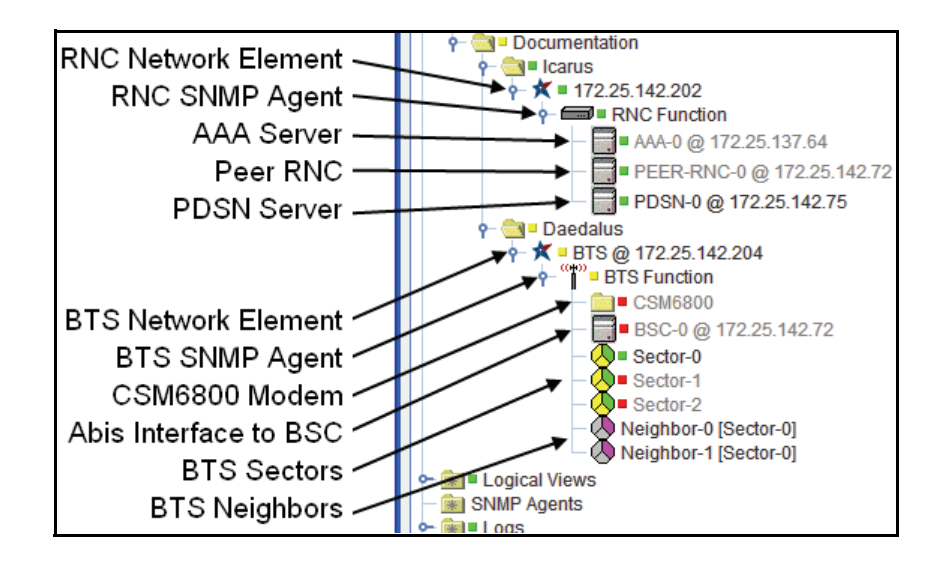

[Table 23](#page-48-1) lists the three status types and the default color for each type of icon.

<span id="page-48-1"></span>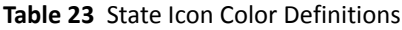

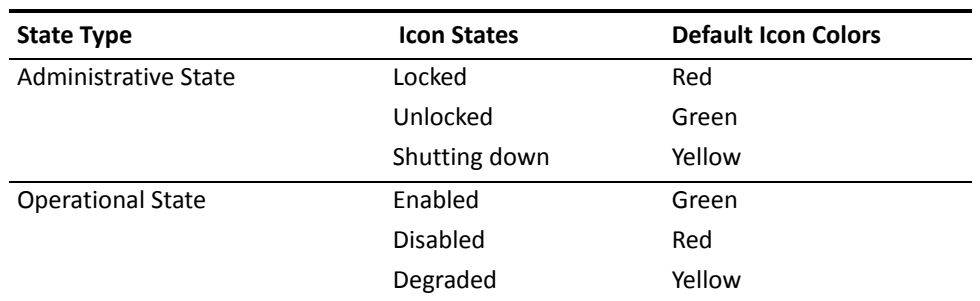

#### **Table 23** State Icon Color Definitions

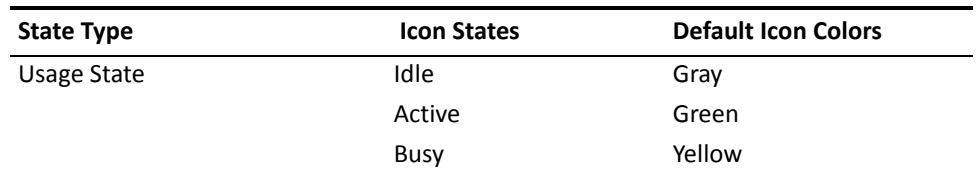

### **Changing the State Icon State‐Type Display**

To change the state‐type that the State icons display:

- **1** Select **Tools** | **User Options**.
- **2** Click the **State ICONs** tab.
- **3** For *Select State ICON to show in tree view*, select administrativeState, operationalState, usageState, or alarmStatus.
- **4** Click **OK** to apply the change.

<span id="page-49-0"></span>**Checking the State Tab** CEM displays administrative, operational, and usage states for each network element on its State tab. The states are determined based on the usage of each element and all its associated sub‐elements, including devices and users. See [Figure 69](#page-49-1) for an example.

<span id="page-49-1"></span>**Figure 69** Example of the RNC State Tab

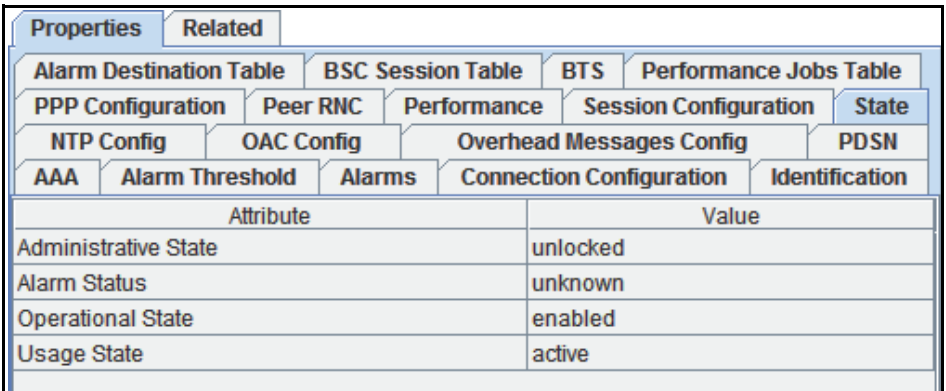

View the administrative, operational, and usage states using the State tab:

- **1** In the CEM explorer tree, click on the node to be viewed**.**
- **2** In the **Properties** view in the right‐hand pane, select the **State** tab.
- **3** View the **Administrative State**, **Operational State**, and **Usage State** fields. (See [Table 24](#page-50-0) for state deceptions.)

[Table 24](#page-50-0) lists the three state types available for most elements.

<span id="page-50-0"></span>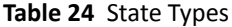

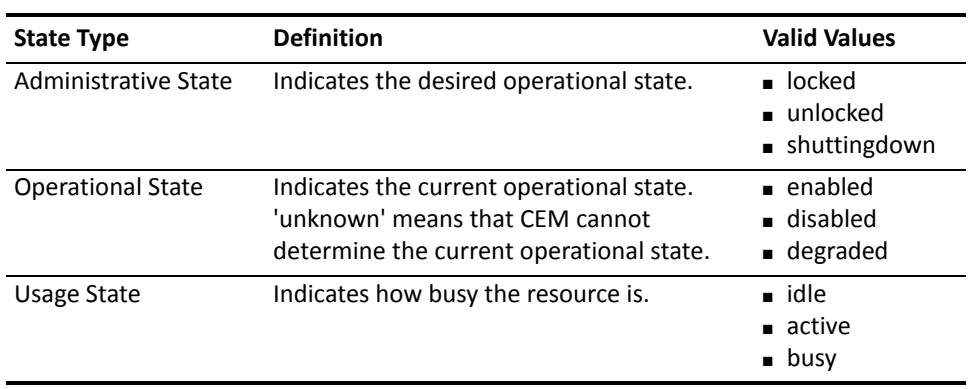

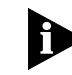

*The Alarm Status attribute is also displayed in the State properties tab. This attribute is not discussed in this document. For information about the Alarm Status attribute, see the EV‐DO Fault Management Guide.*

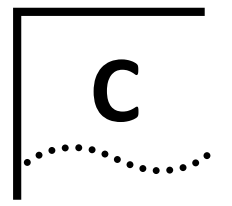

## <span id="page-52-0"></span>**ACRONYMS AND ABBREVIATIONS**

### **Acronyms and Abbreviations**

This appendix defines acronyms, abbreviations, and terminology that may be used in this guide.

#### **Table 25** List of Acronyms

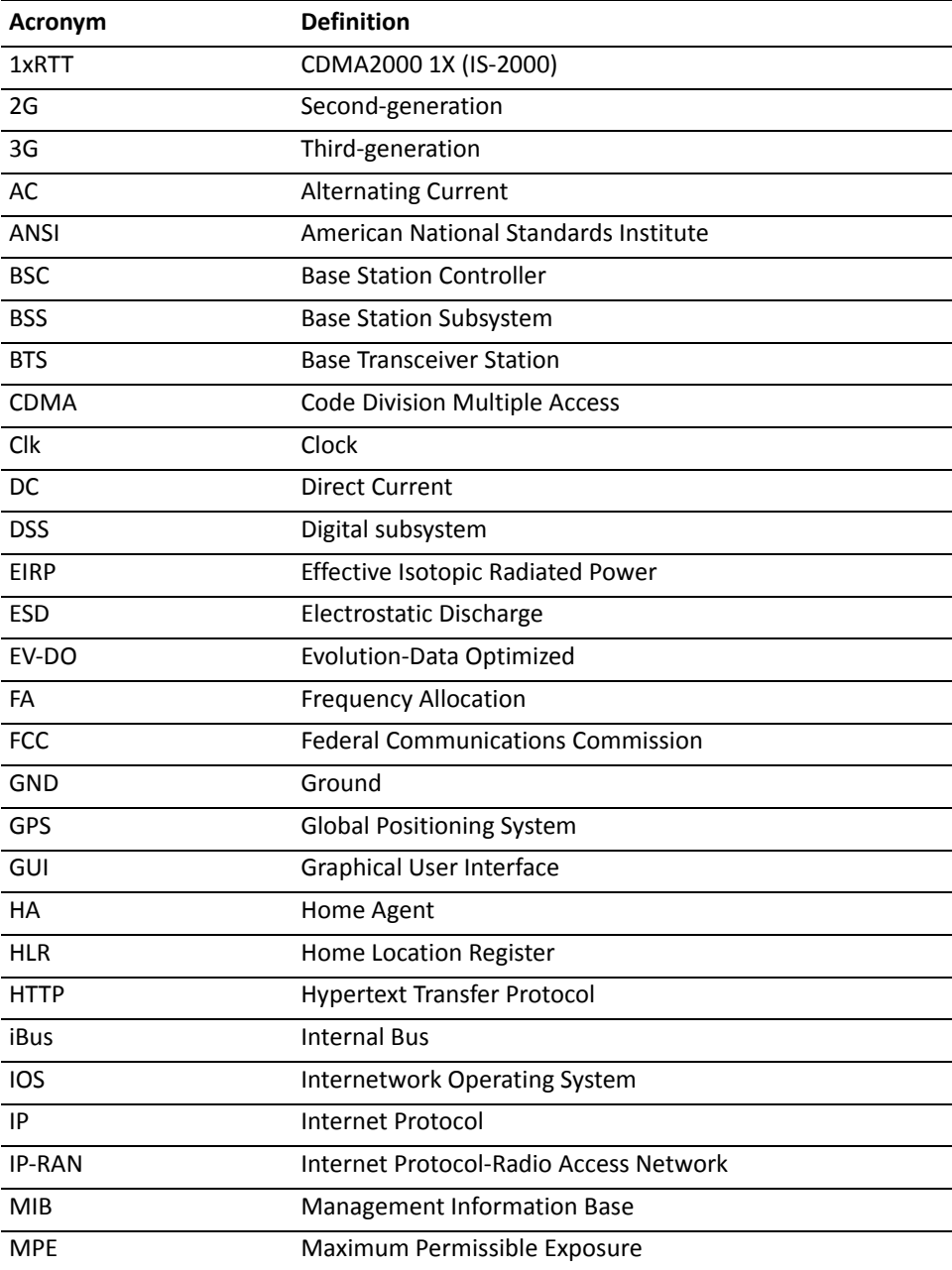

iCell® QuadPAC IP‐RAN **EV‐DO QuadPAC Installation and Initial Configuration Guide STAR SOLUTIONS CONFIDENTIAL** Part Number D02698GS Rev A1 | November 2013

| <b>Acronym</b> | <b>Definition</b>                    |
|----------------|--------------------------------------|
| <b>MNC</b>     | Mobile Network Code                  |
| <b>MSC</b>     | Mobile Switching Center              |
| OMC            | Operation and Management Center      |
| <b>PCM</b>     | <b>Pulse Code Modulation</b>         |
| <b>PDSN</b>    | Packet Data Serving Node             |
| <b>PSTN</b>    | Public Switched Telephone Network    |
| <b>RAN</b>     | Radio Access Network                 |
| <b>RF</b>      | Radio Frequency                      |
| <b>RFS</b>     | <b>RF Subsystem</b>                  |
| <b>RJ-45</b>   | Registered Jack - 45                 |
| <b>RNC</b>     | Radio Network Controller             |
| <b>RxD</b>     | <b>Receive Diversity</b>             |
| <b>RxM</b>     | <b>Receive Main</b>                  |
| <b>SMA</b>     | SubMiniature version A [connector]   |
| <b>TCM</b>     | <b>Timing Control Module</b>         |
| <b>TCP</b>     | <b>Transmission Control Protocol</b> |
| <b>TDM</b>     | Time Division Multiplexed            |
| ToD            | Time of Day                          |
| Tx             | Transmit                             |
| <b>UTC</b>     | <b>Coordinated Universal Time</b>    |

**Table 25** List of Acronyms (continued)

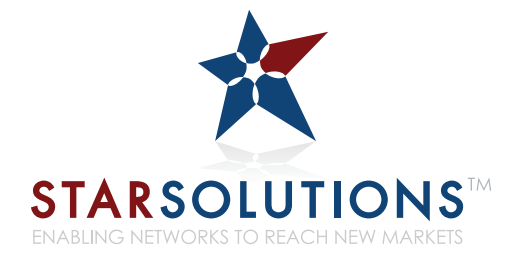

Copyright © 2013 **Star Solutions International Inc.** 120‐4600 Jacombs Road Richmond, British Columbia V6V 3B1 Canada www.starsolutions.com Part Number D02698GS Rev A1